**Driftshåndbok** 

# **AMAZONE**

# <span id="page-0-0"></span>**Programvare** AMABUS

**+ Multifunksjonsspak**

# ZG-B

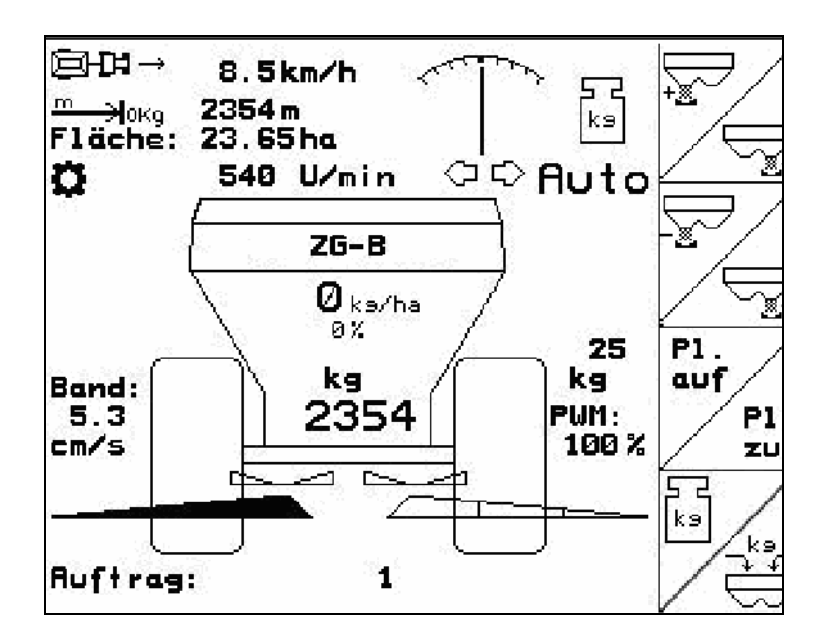

MG4602 BAG0123.0 12.12 Printed in Germany

**Les driftshåndboken før du tar såmaskinen i bruk første gang! Oppbevares for fremtidig bruk!**

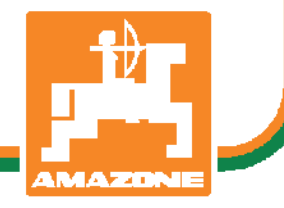

**no** 

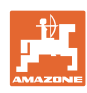

# *Det skal ikke*

*virke tungt og overflødig å lese instruksjonsboken og rette seg etter den; for det er ikke nok å få høre fra andre at maskinen er god og på det grunnlag å kjøpe den og tro at nå går alt av seg selv. Vedkommende vil ikke da bare kunne påføre seg selv skader, men også kunne begå den feil å skyve skylden for å mislykkes over på maskinen i stedet for på seg selv. For å være sikker på et godt resultat må man trenge inn i sakens kjerne og orientere seg om hensikten med hver eneste del på maskinen og sørge for å få øvelse i å håndtere den. Først da vil man kunne bli fornøyd med liksåvel maskinen som med seg selv. Å oppnå det er hensikten med denne instruksjonsboken.* 

*Leipzig-Plagwitz 1872.* 

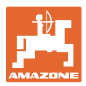

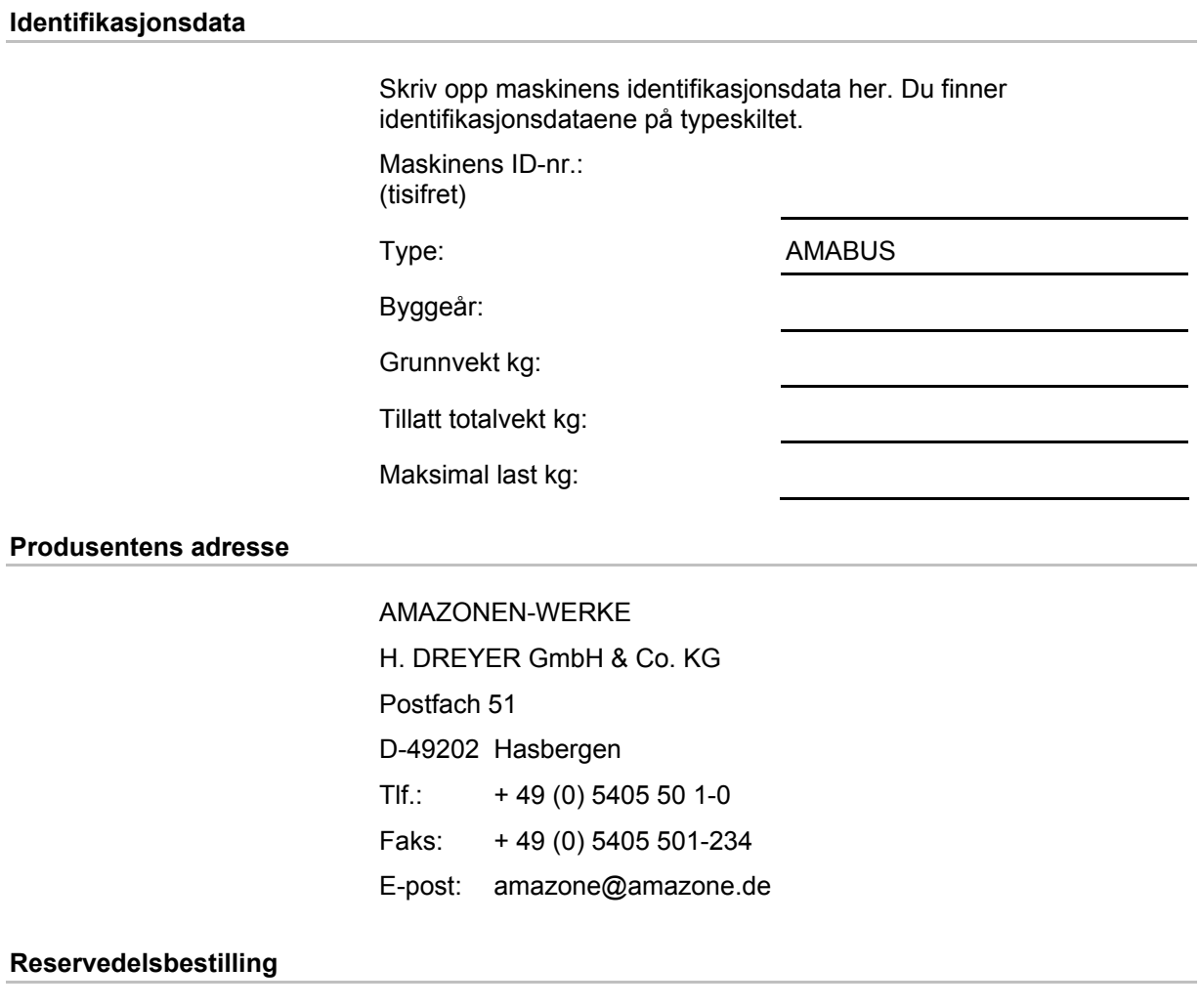

Reservedelslister finner du fritt tilgjengelig i reservedelsportalen på <www.amazone.de>.

Vennligst send bestillinger til din AMAZONE fagforhandler.

#### **Generelt om driftshåndboken**

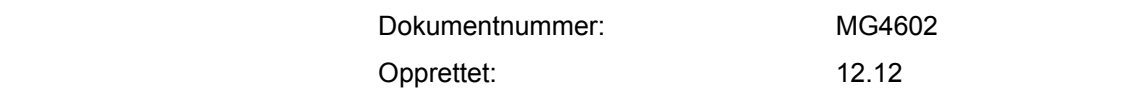

© Copyright AMAZONEN-WERKE H. DREYER GmbH & Co. KG, 2008

Med enerett.

Ettertrykk, også i utdrag, er bare tillatt med tillatelse fra AMAZONEN-WERKE H. DREYER GmbH& Co. KG.

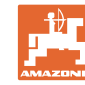

KG. Vi takker for at

#### **Forord**

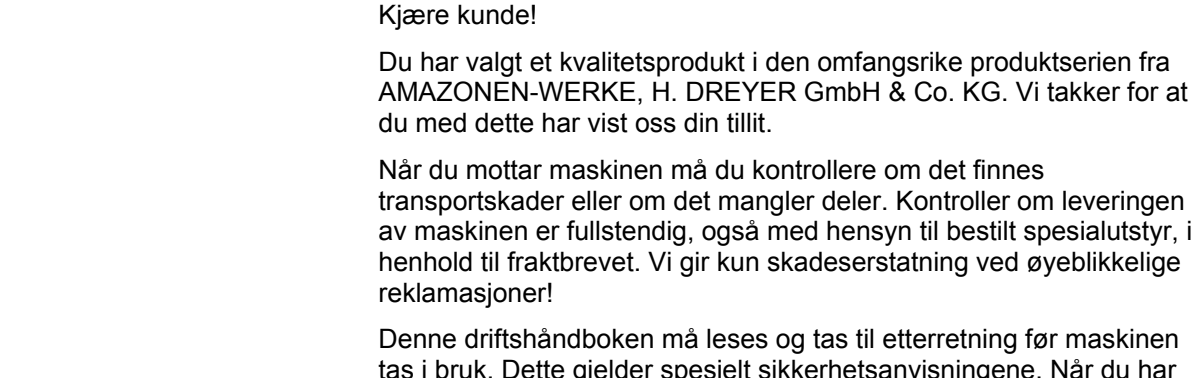

thing før maskinen ingene. Når du har satt deg grundig inn i driftshåndboken, vil du være i stand til å utnytte fordelene ved den nye maskinen din helt.

Kontroller at alle som bruker maskinen har satt seg inn i driftshåndboken før de tar i bruk maskinen.

Har du spørsmål eller problemer, bør du slå opp i denne driftshåndboken eller ganske enkelt ringe til oss.

Regelmessig vedlikehold og tidsnok utskiftning av slitte eller skadde deler gir maskinen forlenget levetid.

#### **Brukerevaluering**

#### Kjære leser!

Våre driftshåndbøker oppdateres regelmessig. Med dine forbedringsforslag kan du hjelpe oss med å lage en brukervennlig driftshåndbok. Send oss dine forslag på faks.

AMAZONEN-WERKE

H. DREYER GmbH & Co. KG

Postfach 51

D-49202 Hasbergen

- Tlf.: + 49 (0) 5405 50 1-0
- Faks: + 49 (0) 5405 501-234

E-post: amazone@amazone.de

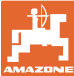

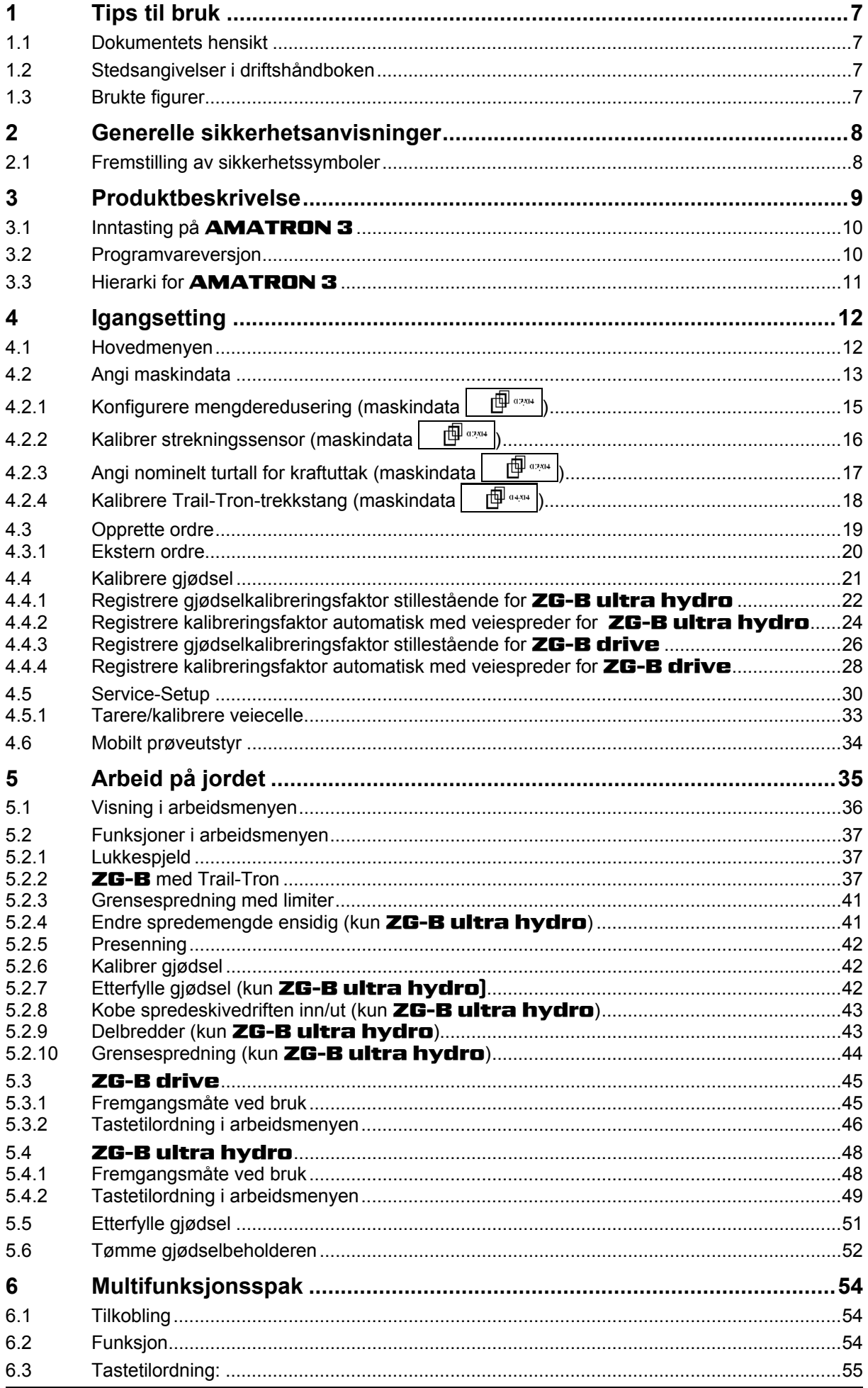

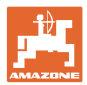

#### Innhold

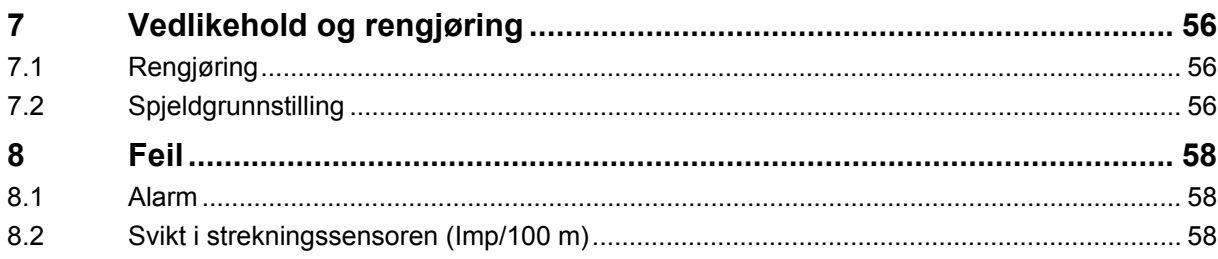

<span id="page-6-0"></span>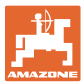

## **1 Tips til bruk**

 Kapitlet "Tips til bruk" gir informasjon om hvordan driftshåndboken bør brukes.

#### **1.1 Dokumentets hensikt**

Denne driftshåndboken

- beskriver hvordan maskinen brukes og vedlikeholdes.
- gir viktige tips om sikker og effektiv bruk av maskinen.
- er en del av maskinen og skal alltid medbringes med maskinen eller trekkvognen.
- skal oppbevares til senere bruk.

#### **1.2 Stedsangivelser i driftshåndboken**

 Alle retningsangivelser i denne driftshåndboken skal alltid ses i kjøreretning.

#### **1.3 Brukte figurer**

#### **Handlingsinstrukser og reaksjoner**

 Oppgaver som skal utføres av brukeren, er fremstilt som nummererte handlingsinstrukser. Rekkefølgen til de angitte handlingsinstruksene må overholdes. Reaksjonen på de ulike handlingsinstruksene er eventuelt merket med en pil.

#### Eksempel:

- 1. Handlingsinstruks 1
- → Maskinens reaksjon på handlingsinstruks 1
- 2. Handlingsinstruks 2

**Lister** 

 Oversikter uten tvingende rekkefølge fremstilles som en liste med nummererte punkter.

#### Eksempel:

- Punkt 1
- Punkt 2

#### **Posisjonstall i figurene**

 Sifre i runde parenteser viser til posisjonstall i figurene. Det første sifferet henviser til figuren, det andre sifferet til posisjonstallet i figuren.

Eksempel (fig. 3/6)

- Figur 3
- Posisjon 6

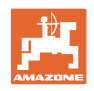

## <span id="page-7-0"></span>**2 Generelle sikkerhetsanvisninger**

 Kjennskap til de grunnleggende sikkerhetsanvisningene og sikkerhetsforskriftene er grunnforutsetningen for sikker bruk og problemfri maskindrift.

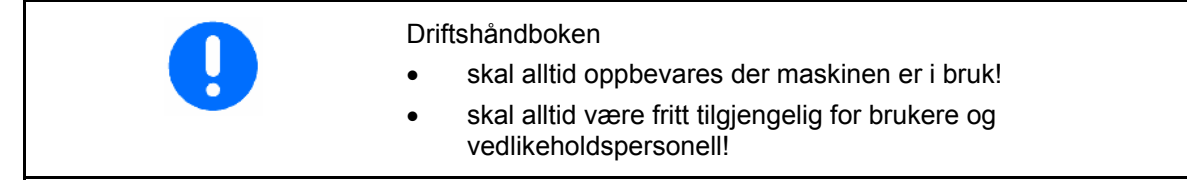

## **2.1 Fremstilling av sikkerhetssymboler**

 Sikkerhetsanvisninger er merket med det trekantede sikkerhetssymbolet og indikasjonen foran symbolet. Indikasjonen (FARE, ADVARSEL, FORSIKTIG!) beskriver hvor alvorlig den truende faren er og har følgende betydning:

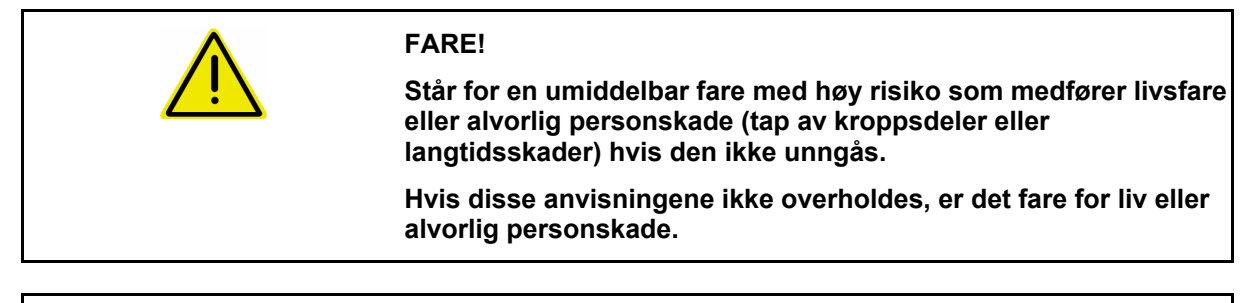

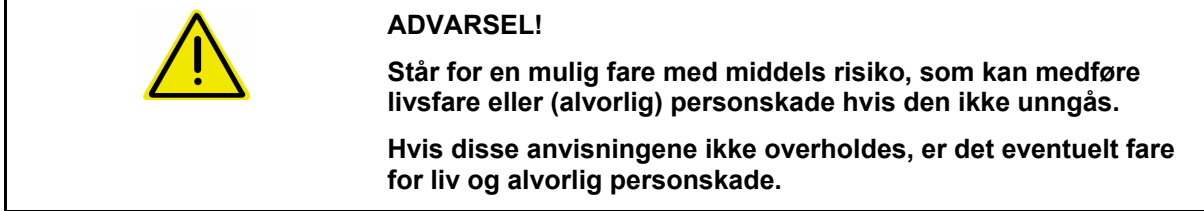

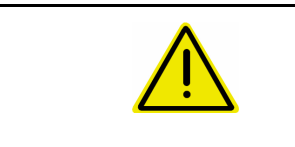

#### **FORSIKTIG!**

**Står for en fare med lav risiko, som kan medføre lette eller middels personskader eller materielle skader hvis den ikke unngås.** 

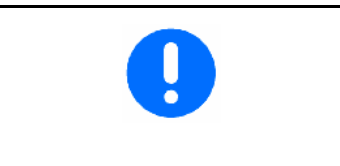

#### **VIKTIG!**

**Står for en forpliktelse til å utføre en handling eller til å opptre på en bestemt måte for korrekt bruk av maskinen.** 

**Hvis denne anvisningen ikke overholdes, kan det oppstå forstyrrelser i maskindriften eller i omgivelsene.** 

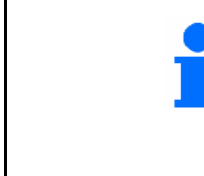

#### **MERK!**

**Står for tips om riktig bruk og spesielt nyttig informasjon.** 

**Disse anvisningene vil hjelpe deg med å bruke alle maskinens funksjoner optimalt.** 

<span id="page-8-0"></span>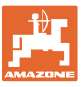

## **3 Produktbeskrivelse**

Det er komfortabelt å aktivere, betjene og overvåke **AMAZONE**maskiner med AMABUS-programvaren og betjeningsterminalen AMATRON 3.

AMABUS-programvaren er kompatibel med følgende AMAZONE-maskiner:

- ZG-B drive med elektrohydraulisk regulert båndbunn.
- **ZG-B ultra hydro** med strøverk **ZA-M-ultra** og hydraulisk spredeskivedrev.

#### D **AMABUS**-programvaren regulerer

spredemengden avhengig av kjørehastigheten.

Alt etter maskin og utførelse, muliggjør et tastetrykk

- Endring av spredemengden i forhåndsinnstilte skritt (f.eks. +/- 10 %).
- Gjødselkalibrering i fart (kun veiespreder).
- Komfortabel kantspredning.
- Kilespredning (kun ZG-B ultra hydro).

#### **Hovedmeny ([Fig. 1\)](#page-8-0)**

Hovedmenyen består av flere undermenyer som

- opplysningene skal tastes inn før arbeidet,
- innstillinger registreres eller tastes inn.

#### **Arbeidsmeny [\(Fig. 2\)](#page-8-0).**

- Under arbeidet viser arbeidsmenyen alle nødvendige sprededata.
- Maskinen betjenes via arbeidsmenyen under arbeidet.

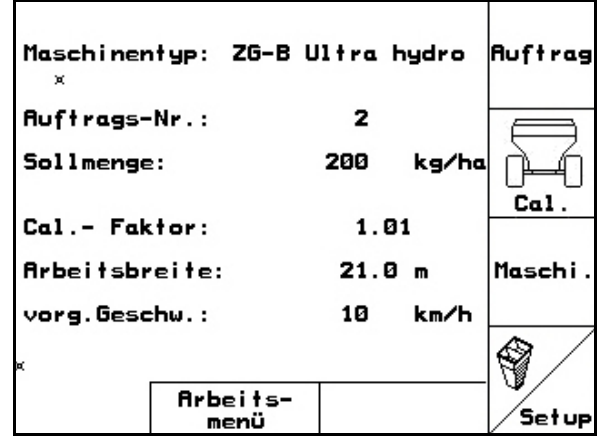

**Fig. 1** 

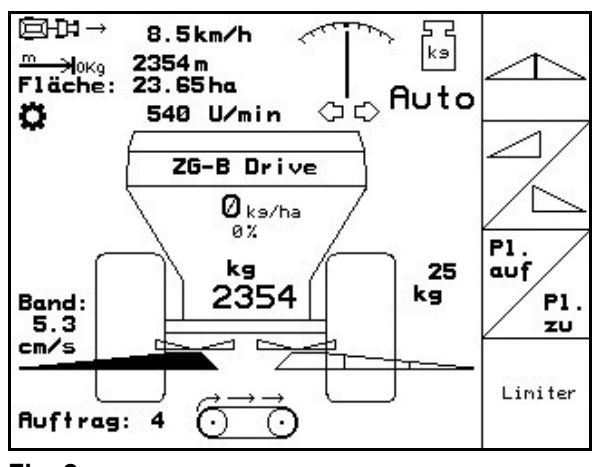

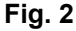

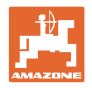

## <span id="page-9-0"></span>**3.1 Inntasting på** AMATRON 3

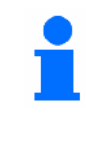

For betjening av **AMATRON 3** vises funksjonsfeltene i denne bruksanvisningen for å markere at tasten som svarer til funksjonsfeltet, skal trykkes inn.

**Eksempel:** 

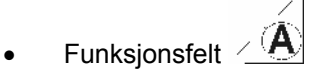

**Beskrivelse i bruksanvisningen:** 

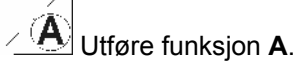

#### **Handling:**

Brukeren aktiverer tasten som er tilordnet funksjonsfeltet ([Fig. 3/](#page-9-0)1) for å utføre funksjonen **A**.

## **3.2 Programvareversjon**

Denne bruksanvisningen gjelder for følgende programvareversjoner:

Maskin: MHX-utførelse: 2.29.01

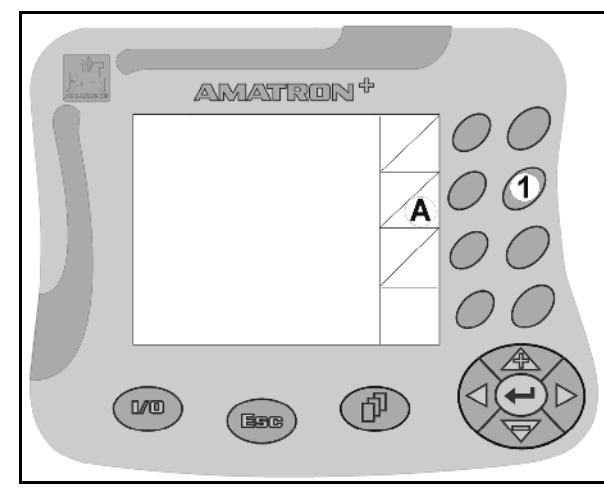

**Fig. 3** 

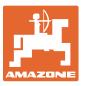

<span id="page-10-0"></span>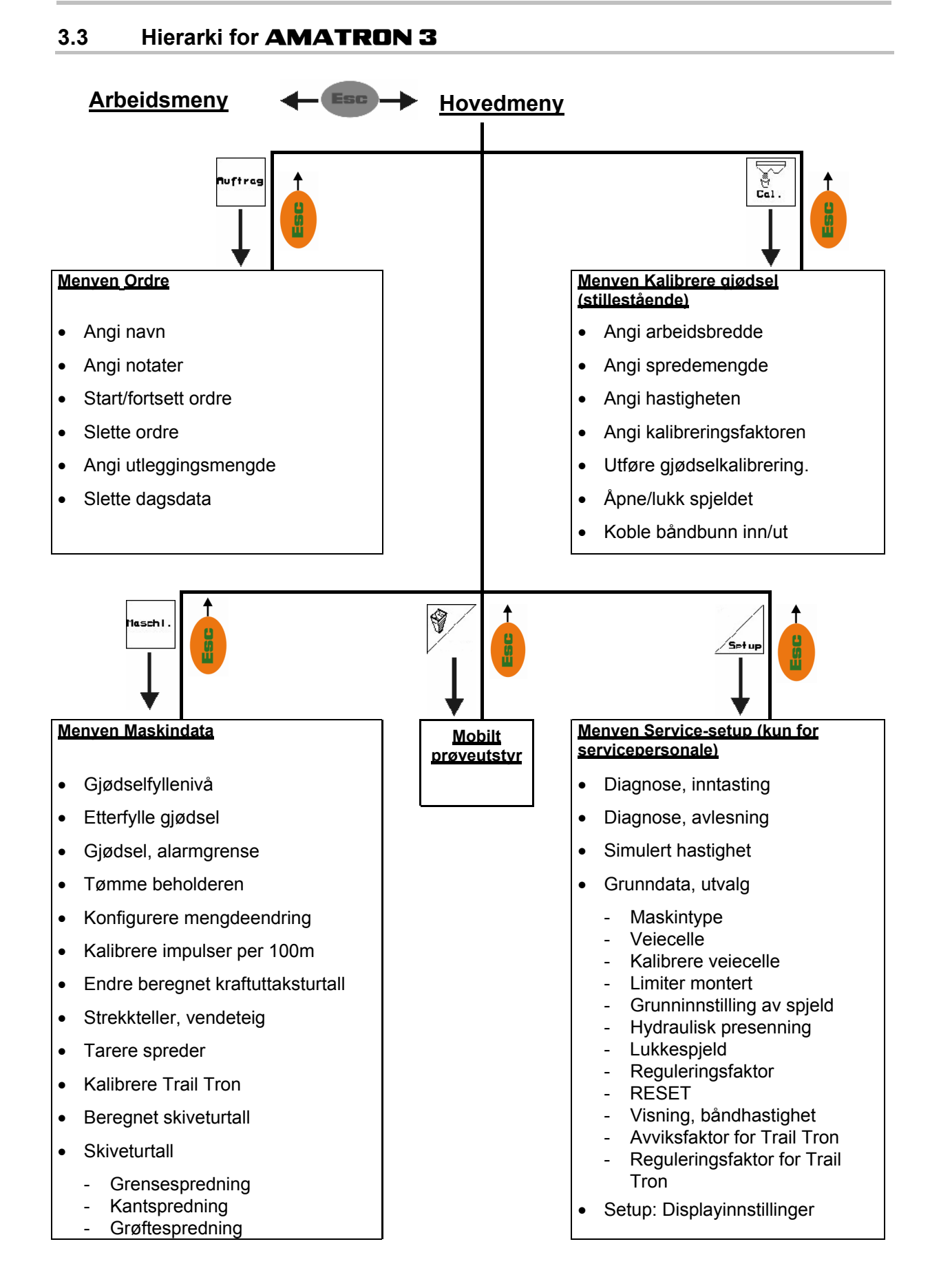

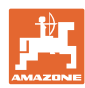

## <span id="page-11-0"></span>**4 Igangsetting**

#### **4.1 Hovedmenyen**

## **Auftras**

- Menyen **Ordre** (side [19](#page-18-0))
- ο Angi opplysninger for ny ordre.
- ο Start ordren før du starter spredningen.
- ο De registrerte opplysningene for opptil 20 bearbeidede ordrer blir lagret

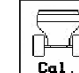

- Menyen **Kalibrere gjødsel** (side [21\)](#page-20-0)
- ο Gjødselkalibreringsfaktoren for gjødselen som skal spres, må alltid registreres før bruk.
- $\rightarrow$  For **ZG-B** med veieutstyr kan kalibreringsfaktoren registreres under en kalibreringskjøring (side [29\)](#page-28-0).

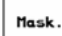

• Menyen **Maskindata** (side [13\)](#page-12-0)

- Angi maskinspesifikke eller individuelle data.
- $\overline{\bigcirc}$ 
	- Menyen **Mobilt prøveutstyr** (side [34\)](#page-33-0)

 For beregning av spredeskovlposisjonen ved kontroll av tverrfordelingen med mobilt prøveutstyr. (Se i bruksanvisningen for mobilt prøveutstyr).

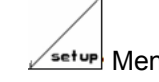

• Menyen **Setup** (side [30](#page-29-0)) Angi grunninnstillinger.

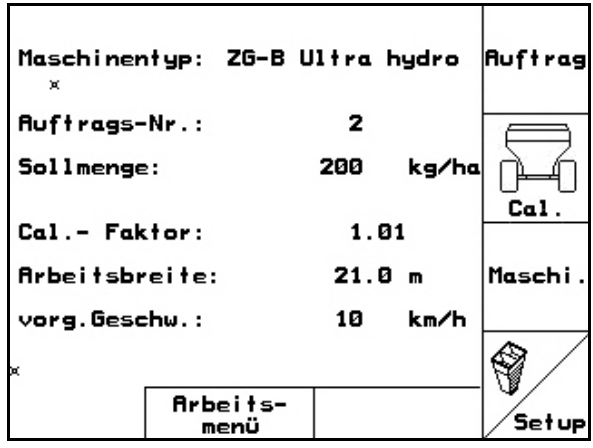

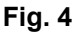

<span id="page-12-0"></span>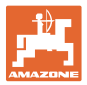

## **4.2 Angi maskindata**

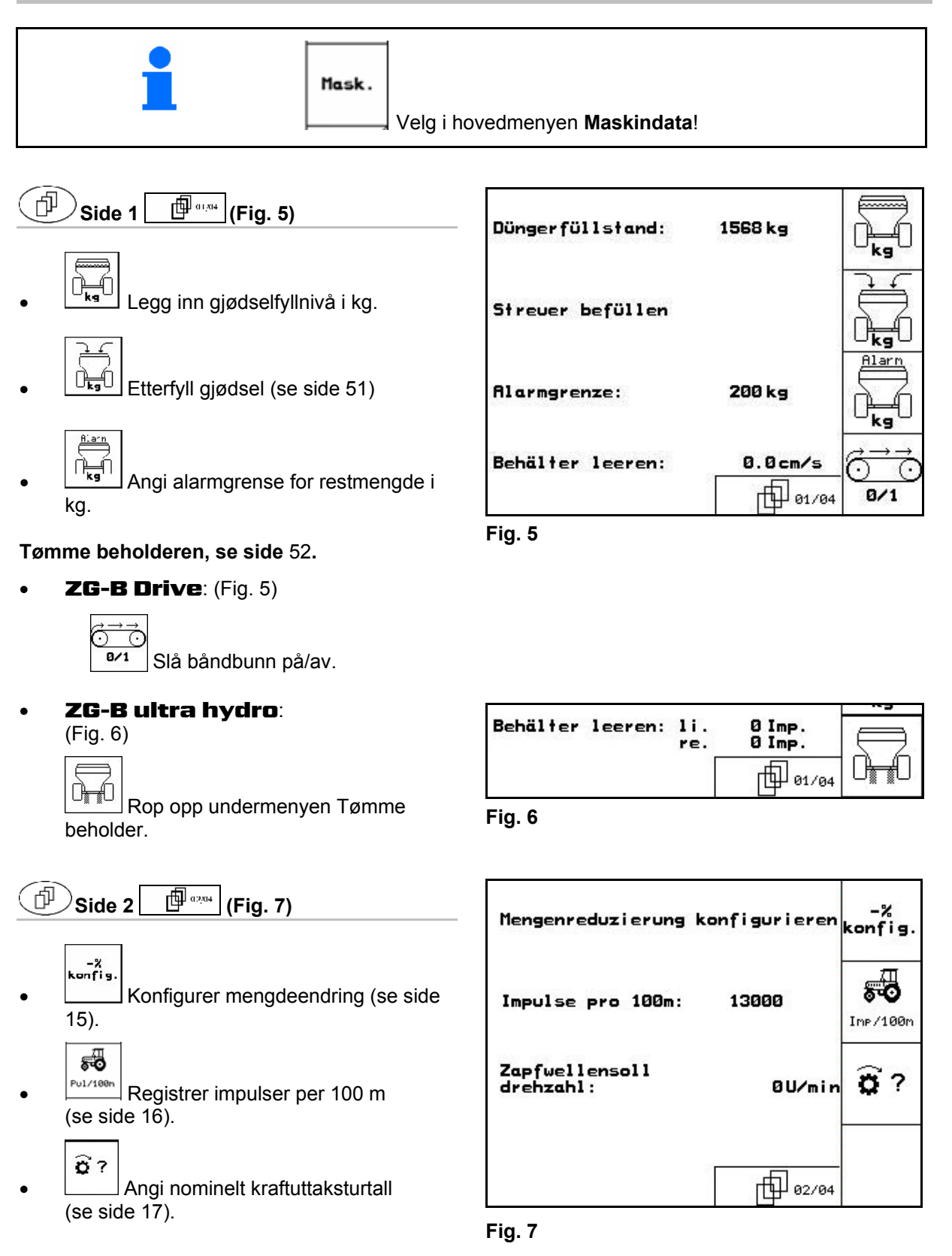

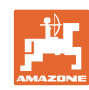

#### <span id="page-13-0"></span>**Igangsetting**

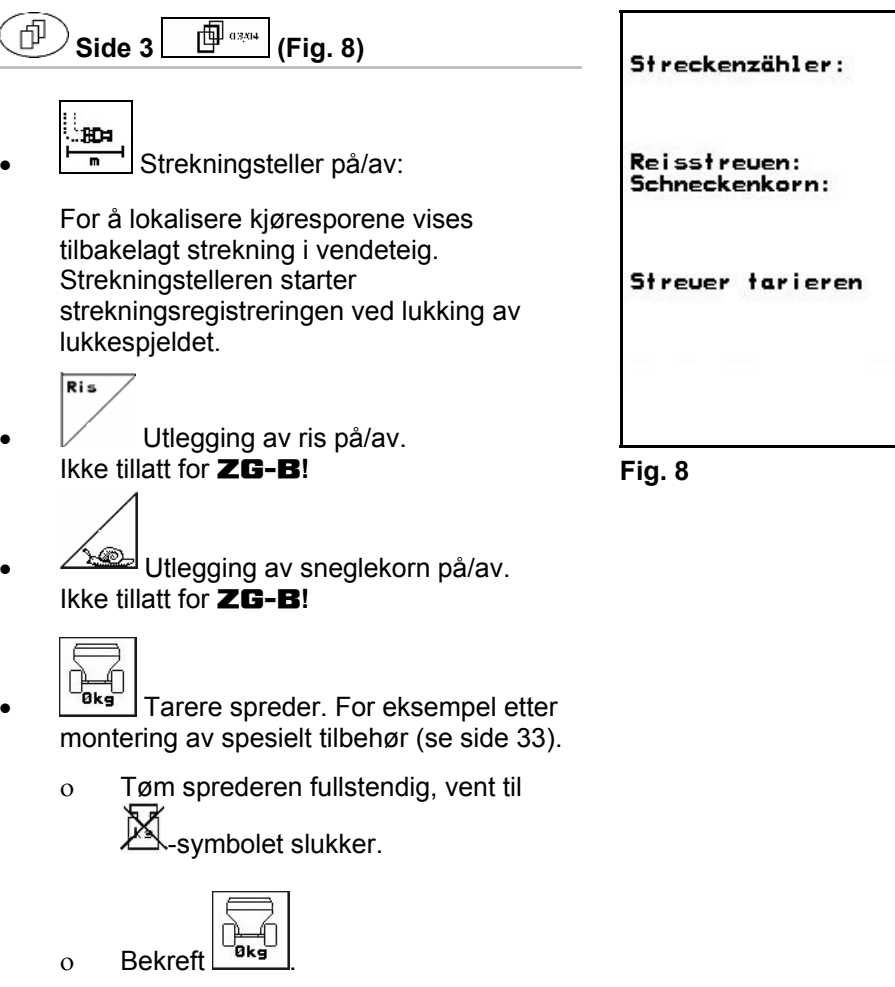

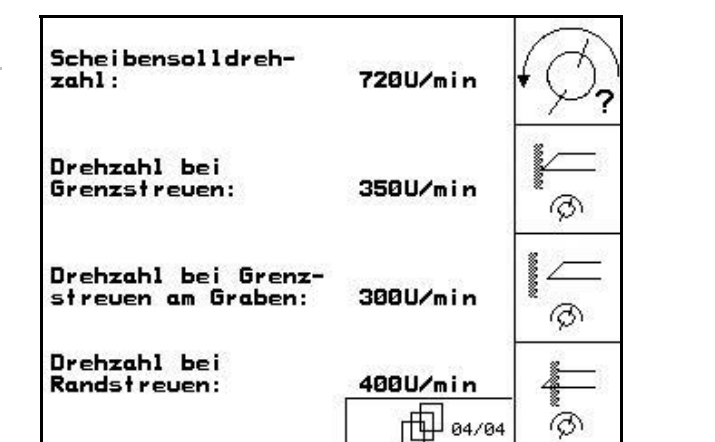

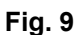

 $\circledR$  Spredeskiveturtall i o/min ved grensespredning.

: Angi nominelt turtall for spredeskive

**Side 4 [\(Fig. 9](#page-13-0))** 

 $\rightarrow$  bruk verdien i spredetabellen!

i o/min, standard 720 1/min

kun ZG-B ultra hydro:

币

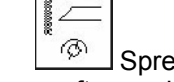

**Marine** 

**<sup><sup>5</sup>** Spredeskiveturtall i o/min ved</sup> grøftespredning.

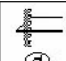

**B** Spredeskiveturtall i o/min ved kantspredning.

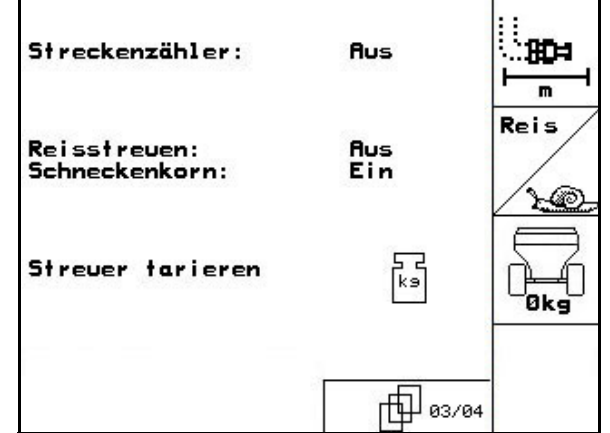

<span id="page-14-0"></span>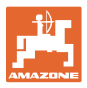

Menge<br>in %

 $-x$ 

-%

▓

 $-$ %

10%

10%

10%

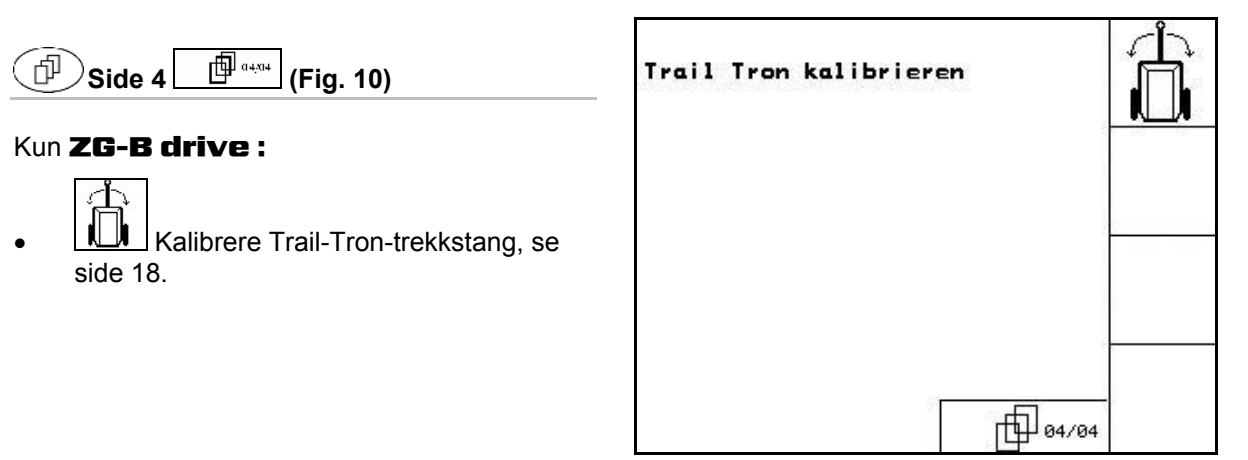

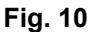

## **4.2.1** Konfigurere mengderedusering (maskindata  $\boxed{\Box^{a} \Box^{a} \Box^{b}}$

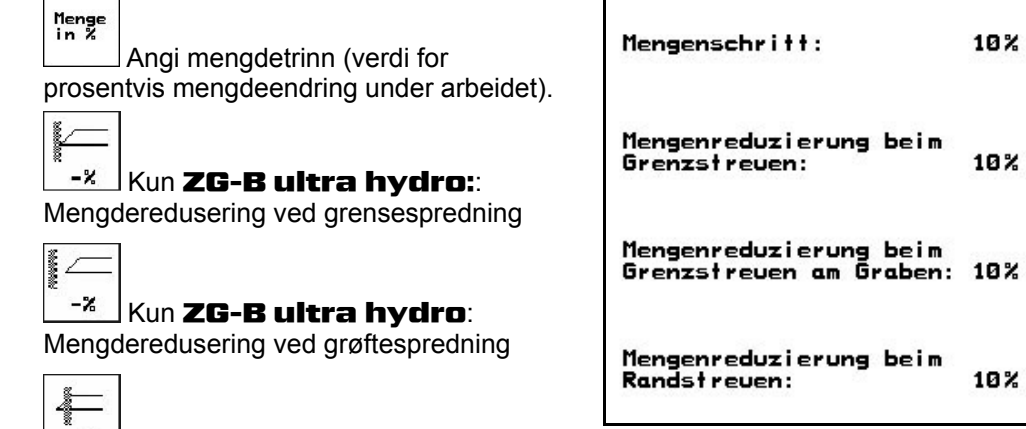

 $-$ *x* Kun **ZG-B ultra hydro** <del>■ Fat</del> Kun **ZG-B uitra nydro**<br>Mengderedusering ved kantspredning **Fig. 11** 

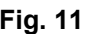

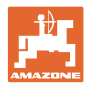

## <span id="page-15-0"></span>**4.2.2** Kalibrer strekningssensor (maskindata  $\mathbb{P}^{\mathbb{P}^{a_{234}}}\$

For registrering av den faktiske hastigheten trenger **AMATRON 3** kalibreringsverdien impulser/100 m.

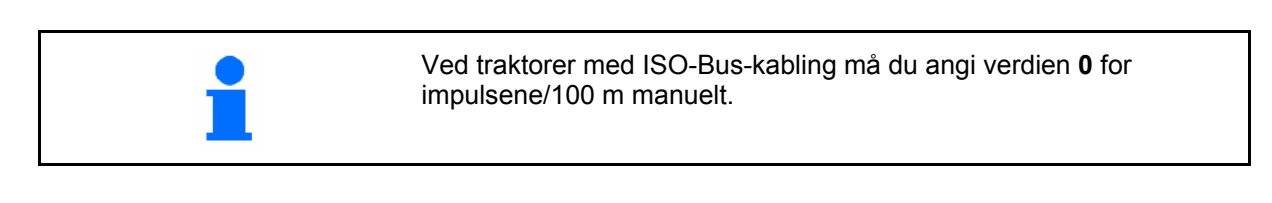

Kalibreringsverdien impulser/100 m skal ikke være lavere enn 250, ellers fungerer ikke **AMATRON 3** forskriftsmessig.

For angivelse av impulser/100 m finnes det tre muligheter:

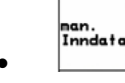

• Verdien er kjent og angis manuelt på AMATRON 3.

 **0** → ved traktorer med ISO-Bus-kabling.

- Verdien er **ukjent** og registreres ved å kjøre en målestrekning på 100 m.
- 1 Mål opp en målestrekning på nøyaktig 100 meter. Merk målestrekningens begynnelse og slutt ([Fig. 13](#page-15-0)).

Start

- 2. Start kalibreringen.
- 3. Kjør målestrekningen nøyaktig fra start- til sluttpunktet.
- $\rightarrow$  Ved start stiller telleren seg på 0.
- → På displayet vises de registrerte impulsene fortløpende.
	- 4 Stopp etter 100 m. På displayet vises antallet registrerte impulser.
	- 5. **Bruk verdien impulser/100 m.**
- $\rightarrow$  Verdien tilordnes traktoren som velges i minnet.
- 6.  $(B_0 E)$  Forkast verdien impulser/100 m.

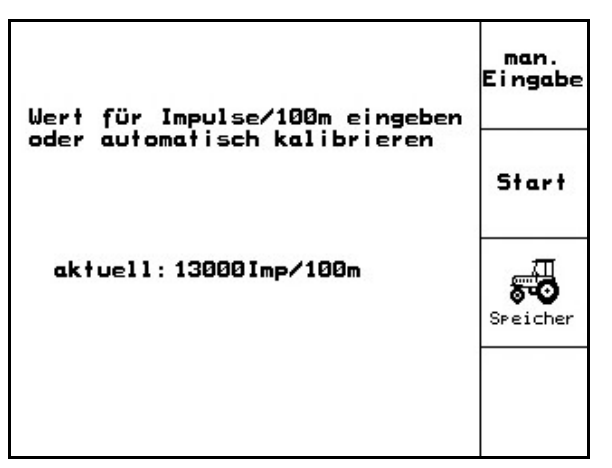

**Fig. 12** 

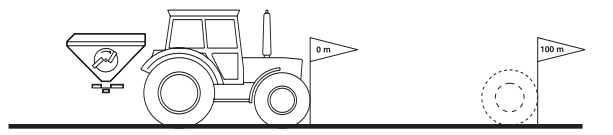

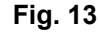

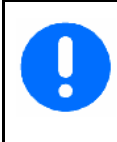

Hvis det kjøres med firehjulstrekk på jordet, må firehjulsdrift også være innkoblet ved kalibrering av strekningssensoren.

<span id="page-16-0"></span>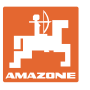

#### **Igangsetting**

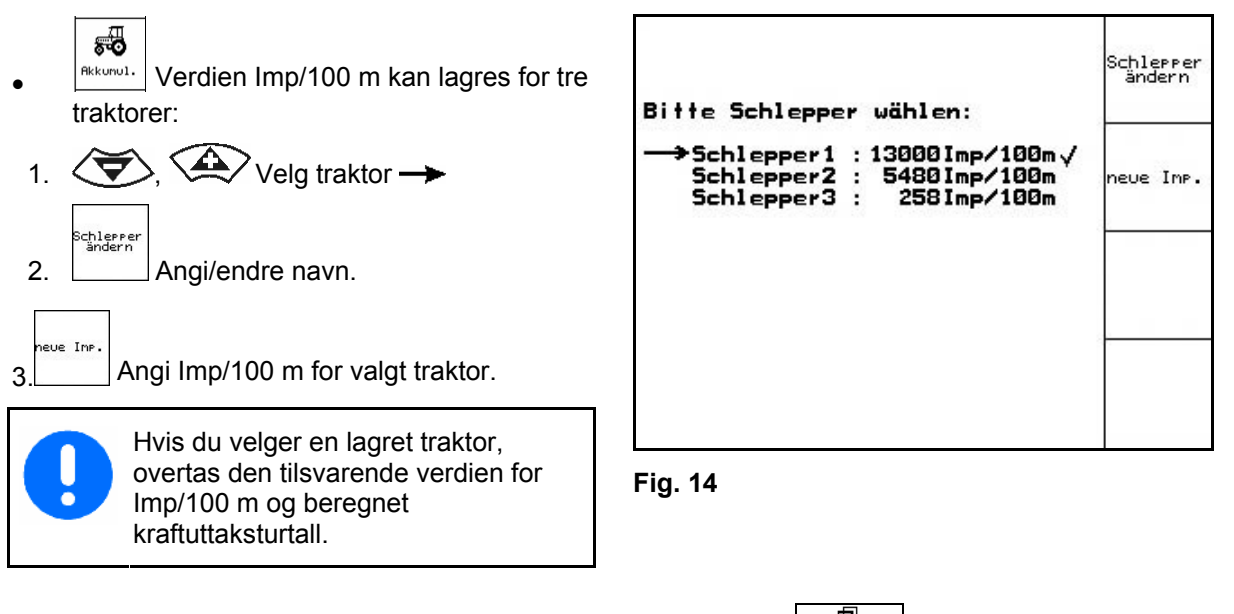

## **4.2.3** Angi nominelt turtall for kraftuttak (maskindata  $\boxed{\Box^{\Box_{\alpha;\alpha;\alpha}} }$

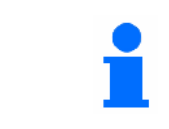

 $\alpha$ 

• Kun for traktorer med turtallregistrering for kraftuttaket.

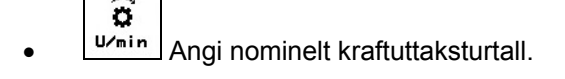

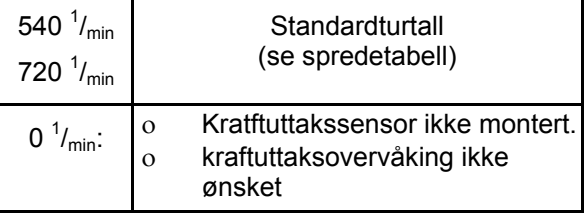

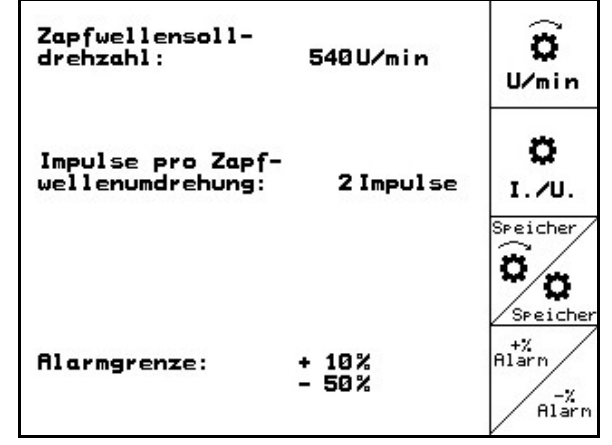

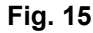

- 1. U. Angi impulser per kraftuttaksomdreining (forespørsel hos traktorprodusenten / forhandleren). Speic
- $\widehat{\mathbf{c}}$ •  $\sqrt{ }$  Verdien  $\frac{1}{m}$  kan lagres for tre traktorer. 1.  $\left\langle \bigoplus \right\rangle$ ,  $\left\langle \bigoplus \right\rangle$  Velg traktor  $\rightarrow$ .
- chlerre<br>Ändern 2. **Angi**/endre navn.
- **1** Angi nominelt kraftuttaksturtall.<br>3. **Angi nominelt kraftuttaksturtall**.

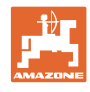

'n

985

血

<span id="page-17-0"></span>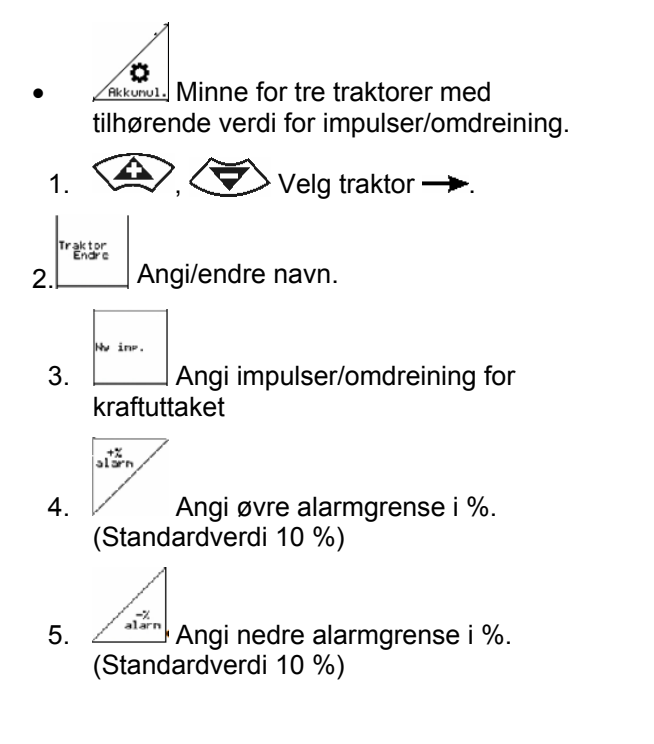

## **4.2.4** Kalibrere Trail-Tron-trekkstang (maskindata  $\boxed{\oplus}$  degree

- 1. Kjør traktor med ZG-B en kort strekning 'n rett frem og justere med  $\sqrt{\phantom{a}}$ ,  $\sqrt{\phantom{a}}$ til Deichselanschläge kalibrieren traktoren og ZG-B er i ett spor. 1.Mittelstellung anfahren<br>2.Mittelstellung festlegen<br>3.Rechtsanschlag anfahren<br>4.Rechtsanschlag festlegen<br>5.Linksanschlag anfahren<br>6.Linksanschlag festlegen 2. Fastslå midtstillingen. 3. Styr traktoren med maksimalt høyreslag og kjør inn med  $\angle \mathbb{D}$ Trail-Tron-sylinder. 4. Fastslå høyreanslaget. aktuelle Rohwert<br>des Trail Trons: 5. Styr traktoren med maksimalt venstreslag 宜 **Fig. 16**  og kjør ut med  $\sqrt{ }$  Trail-Tron-sylinder.
	- 6. Fastslå venstreanslaget.

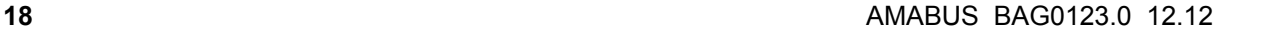

<span id="page-18-0"></span>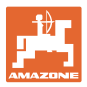

## **4.3 Opprette ordre**

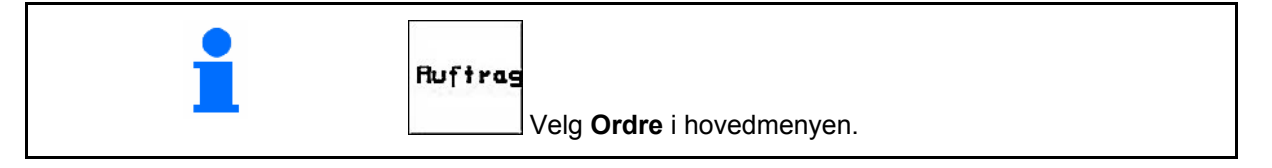

Når ordremenyen åpnes, vises det påbegynte (siste bearbeidede) ordren.

Det kan lagres maksimalt 20 ordrer (ordre nr.1- 20).

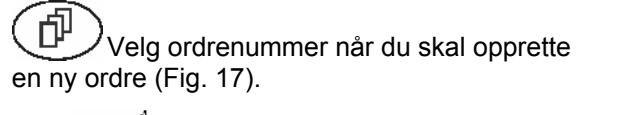

Slett dataene for den valgte ordren

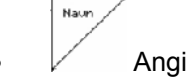

- Angi navn
- **Motat** Angi notater
- ks/ha • Angi nominell mengde Auftras<br>starten
- Start ordren slik at aktuelle data for denne ordren kan lagres.

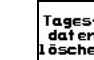

- Tages-<br>L<sup>agten</sup><br>I<sup>aschen</sup> Slette dagsdata
- ο Behandlet areal (ha/dag)
- ο Utlagt gjødselmengde (mengde/dag)
- ο Arbeidstid (timer/dag)

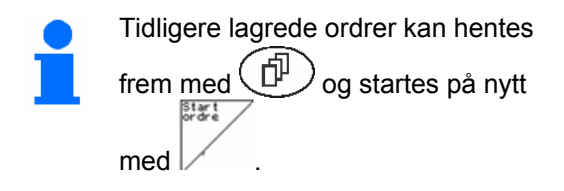

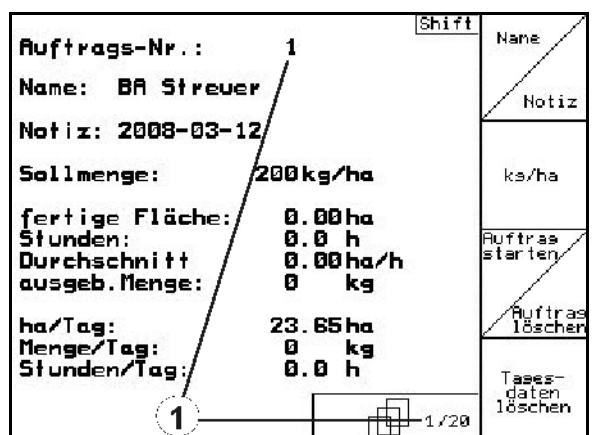

**Fig. 17** 

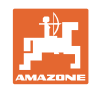

<span id="page-19-0"></span>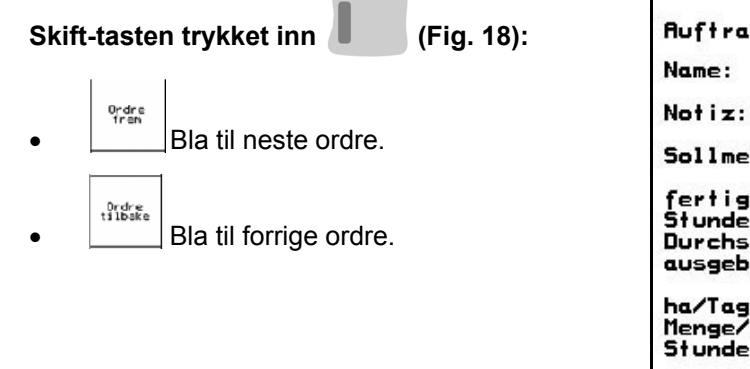

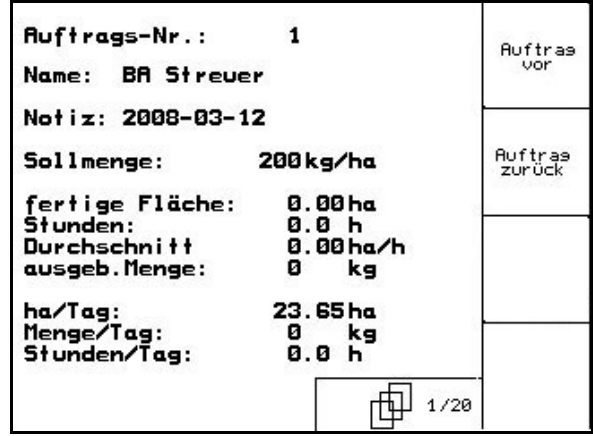

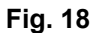

#### **4.3.1 Ekstern ordre**

Via en PDA-datamaskin kan en ekstern ordre lastes over til **AMATRON 3** og startes.

Denne ordren har alltid ordrenr. 21.

Dataoverføringen skjer via det serielle grensesnittet.

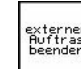

• Avslutt ekstern ordre.

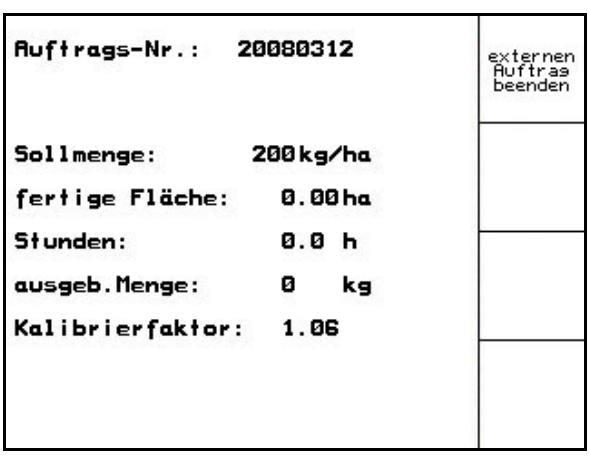

**Fig. 19** 

<span id="page-20-0"></span>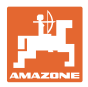

## **4.4 Kalibrere gjødsel**

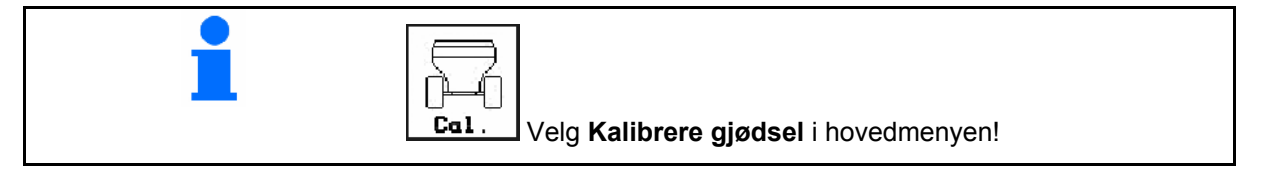

 Gjødselkalibreringsfaktoren bestemmer reguleringsforholdene i AMATRON 3 og avhenger av

- strømningskarakteristikken til gjødselen som skal spres.
- angitt spredemengde.
- den angitte arbeidsbredden.

Gjødselens strømningskarakteristikk avhenger igjen av

- lagring og lagringstid for gjødselen samt klimatiske faktorer
- arbeidsbetingelsene

Kalibreringsverdien registreres på forskjellig måte, avhengig av sprederen.

Tabellen under viser til sidene der kalibreringsmetodene for de forskjellige gjødseltypene er beskrevet

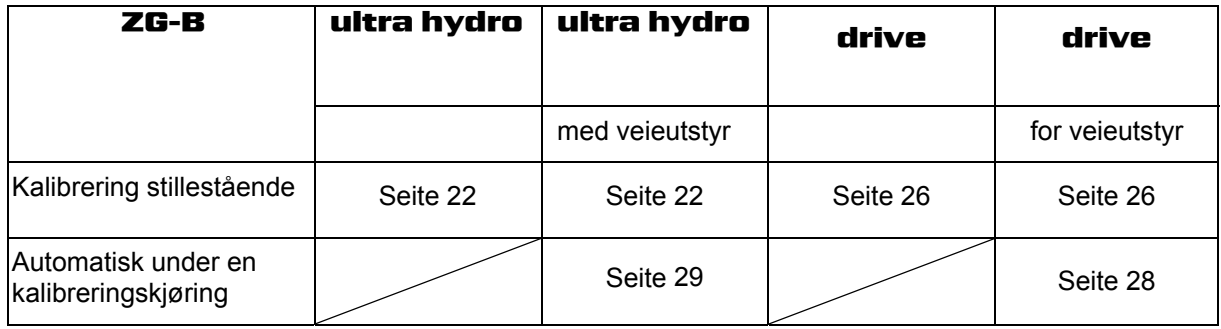

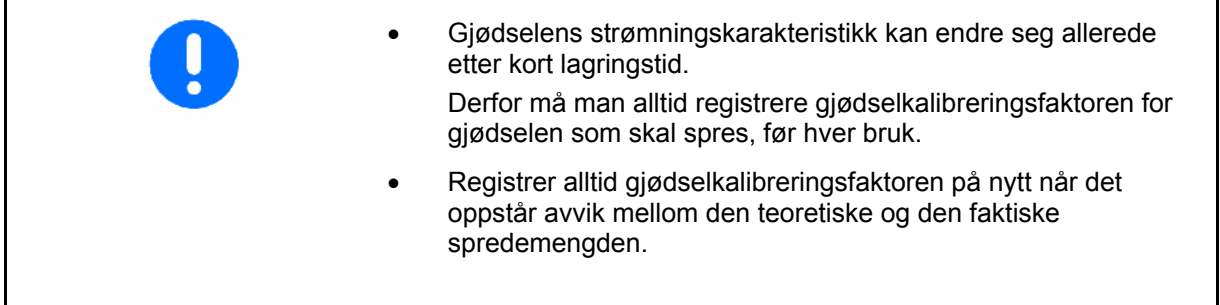

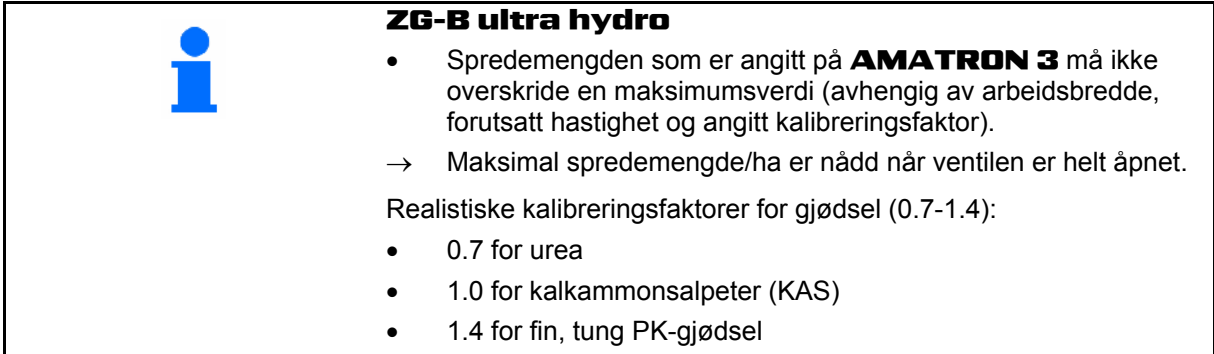

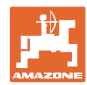

#### <span id="page-21-0"></span>**4.4.1 Registrere gjødselkalibreringsfaktor stillestående for** ZG-B ultra hydro

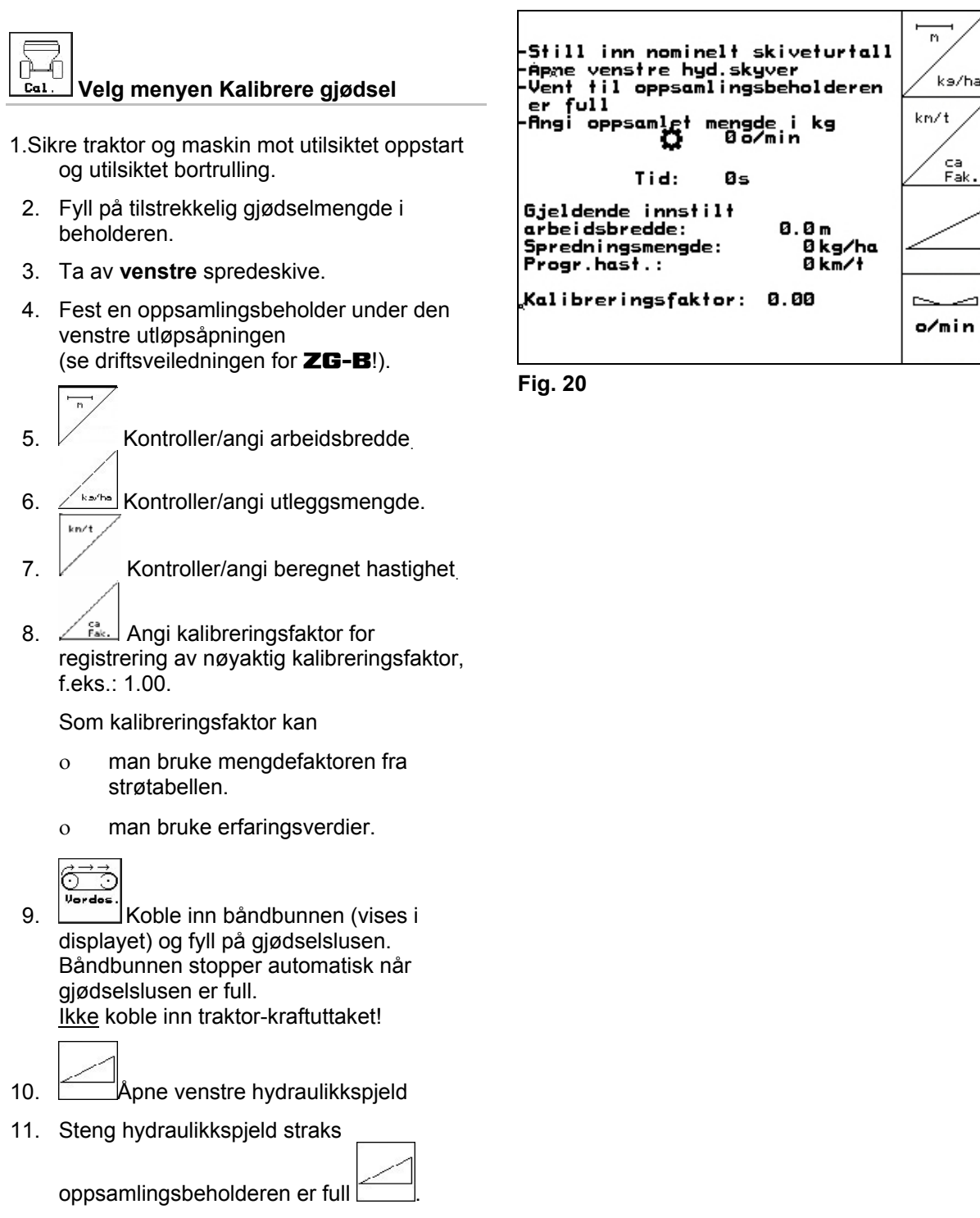

 12. Vei den oppsamlede mengden med gjødsel. (Ta hensyn til oppsamlingsbeholderens vekt.)

<span id="page-22-0"></span>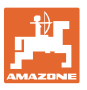

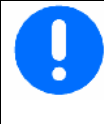

Den innsatte vekten må veies nøyaktig. Unøyaktigheter kan føre til avvik i den faktisk utførte spredemengden!

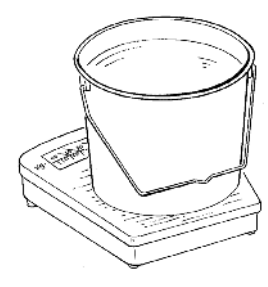

- 13. Angi veid gjødselmengde i kg.
- $\rightarrow$  Den nye kalibreringsfaktoren vises [\(Fig. 21\)](#page-22-0).
- 14. Bekreft kalibreringsfaktoren, eller

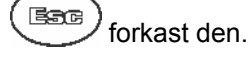

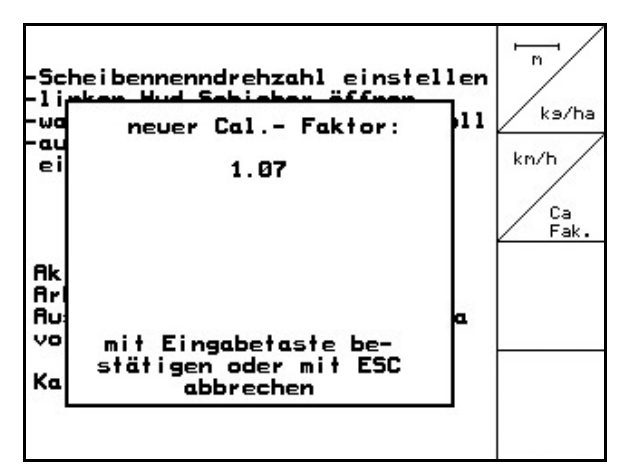

**Fig. 21** 

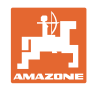

## <span id="page-23-0"></span>**4.4.2 Registrere kalibreringsfaktor automatisk med veiespreder for**  ZG-B ultra hydro

- Gjødselkalibreringen med veieteknikk skjer under spredning der minst **1000 kg** gjødsel skal legges ut.
	- Etter den første gjødselkalibreringen bør det foretas flere kalibreringer med større spredemengder (f.eks. 2500 kg) for å optimere kalibreringsfaktoren ytterligere.

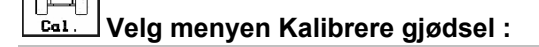

- 1. **Kontroller/angi arbeidsbredde**
- $2.$   $\angle$  karting Kontroller/angi utleggsmengde.  $km/4$
- $3.$  Kontroller/angi beregnet hastighet
- 4.  $\angle$ <sup>ca</sup><sub>tak</sub>. Angi kalibreringsfaktor for registrering av nøyaktig kalibreringsfaktor, f.eks.: 1.00.
	-
- 5. Gegebenenfalls die Vorkammer ([Fig. 23](#page-23-0)) mit Dünger füllen.
- $\rightarrow$  Das Befüllen stoppt automatisch, wenn die Vorkammer voll ist.

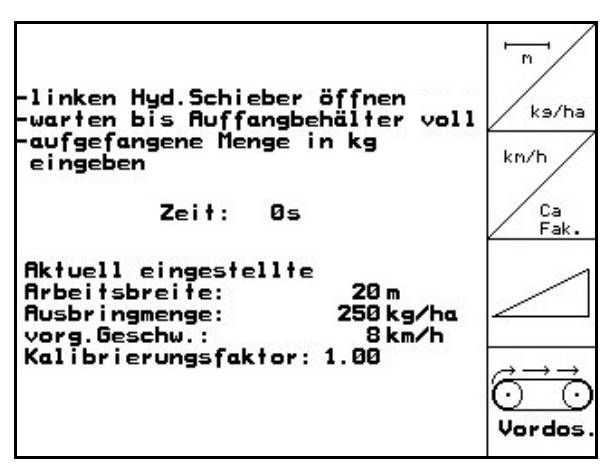

**Fig. 22** 

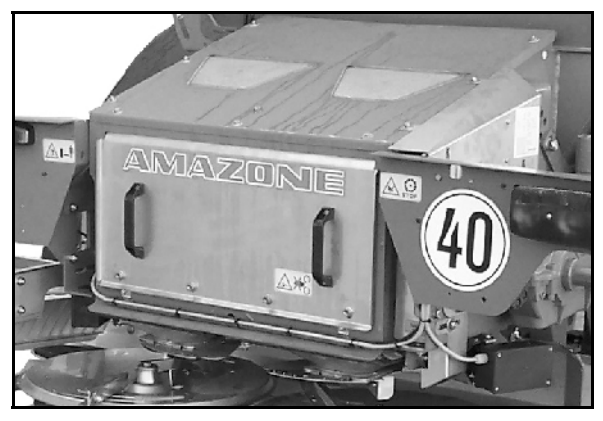

**Fig. 23** 

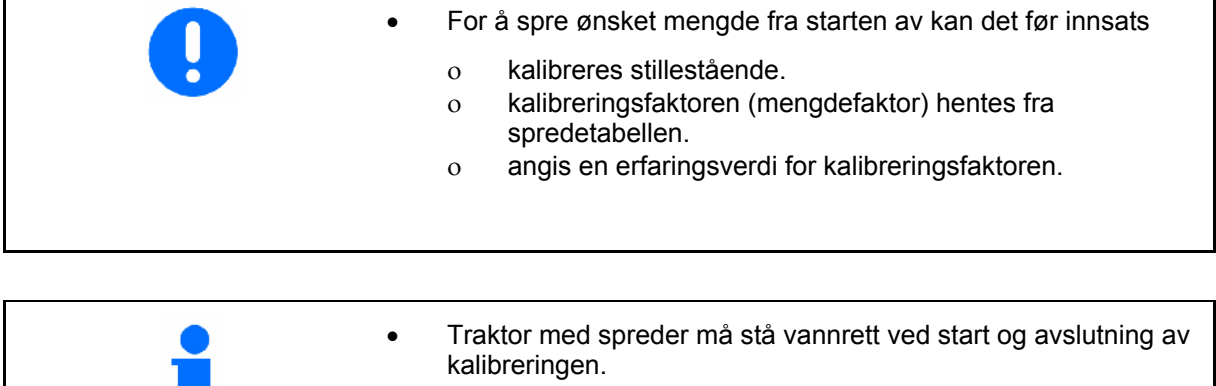

• Registreringen av kalibreringsfaktoren kan kun startes og avsluttes når vekten står i ro.

Hvis displayet viser symbolet  $M$ , er vekten ikke i ro.

<span id="page-24-0"></span>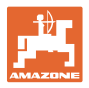

#### **Start kalibreringen:**

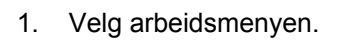

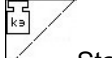

2.  $\vee$  Start kalibrering

3. Start, og åpne lukkespjeldet.

- 4. Start spredning på vanlig måte, og spre minst **1000 kg** gjødsel.
- → I arbeidsmenyen vises gjødselmengden som spres ([Fig. 24/](#page-24-0)1).
- 5. Når minst **1000 kg** gjødsel er utlagt, stenger du lukkespjeldet og stopper.
	-
- 6.  $\triangleright$  Avslutt kalibreringen.
- $\rightarrow$  Den nye kalibreringsfaktoren vises [\(Fig. 25\)](#page-24-0).
- 7. Bruk kalibreringsfaktoren, eller

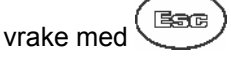

→ **Ved spredning arbeides det nå med optimert sprederinnstilling.**

 $\sqrt{\frac{1}{k}}$ Π  $\overline{ZG-B}$  $\left( \mathbf{1}\right)$ ்  $0$  ks/ha 0% 510<sub>v</sub> kg kg 2354 rkэ Õ ਨ

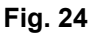

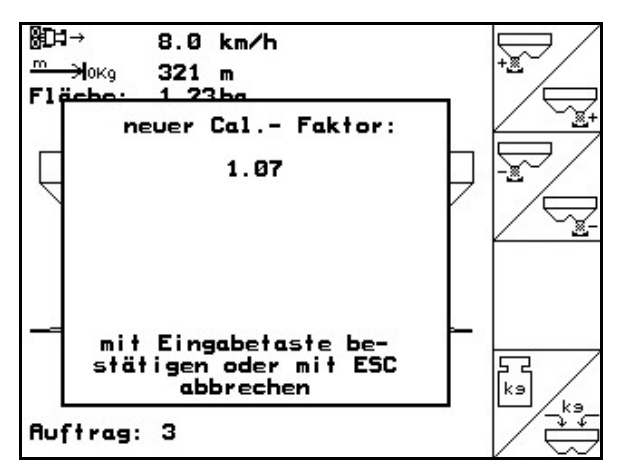

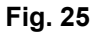

• Til vellykket gjennomføring av kalibreringen må det spres en gjødselsmengde på minst 500 kg. Visning  $\boxed{\phantom{a}}$  fra og med 500 kg. • Hvis kalibreringen avsluttes før 500 kg med gjødsel er blitt spredd ut, fortsettes arbeidet med den aktuelle kalibreringsfaktoren.

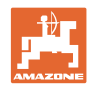

#### <span id="page-25-0"></span>**4.4.3 Registrere gjødselkalibreringsfaktor stillestående for** ZG-B drive

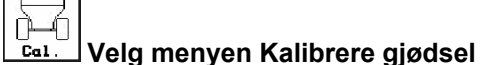

- 1. Sikre traktor og maskin mot utilsiktet oppstart og utilsiktet bortrulling.
- 2. Fyll på tilstrekkelig gjødselmengde i beholderen.
- 3. Fjern begge spredeskivene.
- 4. Sett en stor oppsamlingsbeholder under hver gjødselsklie (følg bruksanvisningen ZG-B!).
- 5. Kontroller/angi arbeidsbredde
- 6.  $\angle$ karthal Kontroller/angi utleggsmengde.
- 7. **Kontroller/angi beregnet hastighet.**
- 8.  $\angle^{k=1}$  Angi løsvolumvekt til gjødselen (se spredetabell).
- $\rightarrow$  Innstillingsverdien for ny hovedsprederinnstilling vises [\(Fig. 27\)](#page-25-0).
- 9. Still hovedsprederen inn på anbefalt innstilling (se bruksanvisning **ZG-B)**
- 10. **bekreft den nye** hovedsprederinnstillingen.

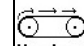

11. Vordos. Fordosering til gjødselen har nådd slutten til båndbunnen. Dobbeltspjeld åpnes automatisk.

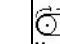

 $\Rightarrow$   $\Rightarrow$ 12. **Vordos.** Avslutt fordoseringen.

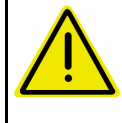

#### **ADVARSEL!**

Fare for personskader pga. automatisk lukkende dobbeltspjeld, når fordoseringen avsluttes.

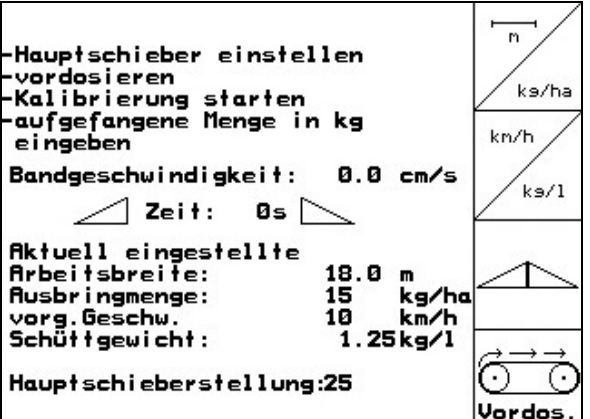

#### **Fig. 26**

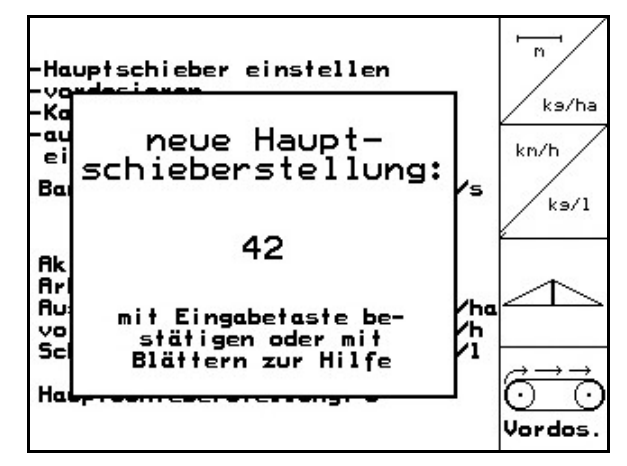

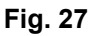

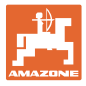

#### **Start kalibreringen:**

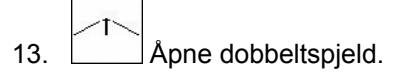

( Under kalibreringen viser AMATRON 3 kalibreringstiden i sekunder.

$$
\left| \mathcal{A} \right|
$$

 14. Dobbeltspjeldene lukkes når oppsamlingsbeholderen er fulle.

 15. Vei den oppsamlede mengden med gjødsel. (Ta hensyn til oppsamlingsbeholderens vekt.)

Den innsatte vekten må veies nøyaktig. Unøyaktigheter kan føre til avvik i den fak.

16. Angi veid gjødselmengde i kg.

#### **Kalibreringen er avsluttet!**

 $\rightarrow$  Ved spredningen arbeides det nå med optimert båndhastighet.

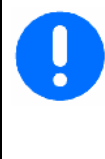

Hvis avviket mellom teoretisk og beregnet kalibreringsfaktor for stort, angis en ny hovedsprederinnstilling. Gjenta kalibreringsprosessen med denne innstillingen.

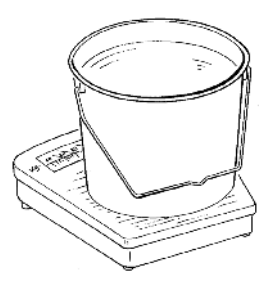

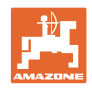

 $\overline{m}$ 

kn/h

ks/ha

 $ks/1$ 

## <span id="page-27-0"></span>**4.4.4 Registrere kalibreringsfaktor automatisk med veiespreder for** ZG-B drive

• Gjødselkalibreringen med veieteknikk skjer under spredning der minst **1000 kg** gjødsel skal legges ut. Etter den første gjødselkalibreringen bør det foretas flere kalibreringer med større spredemengder (f.eks. 2500 kg) for å optimere kalibreringsfaktoren ytterligere.

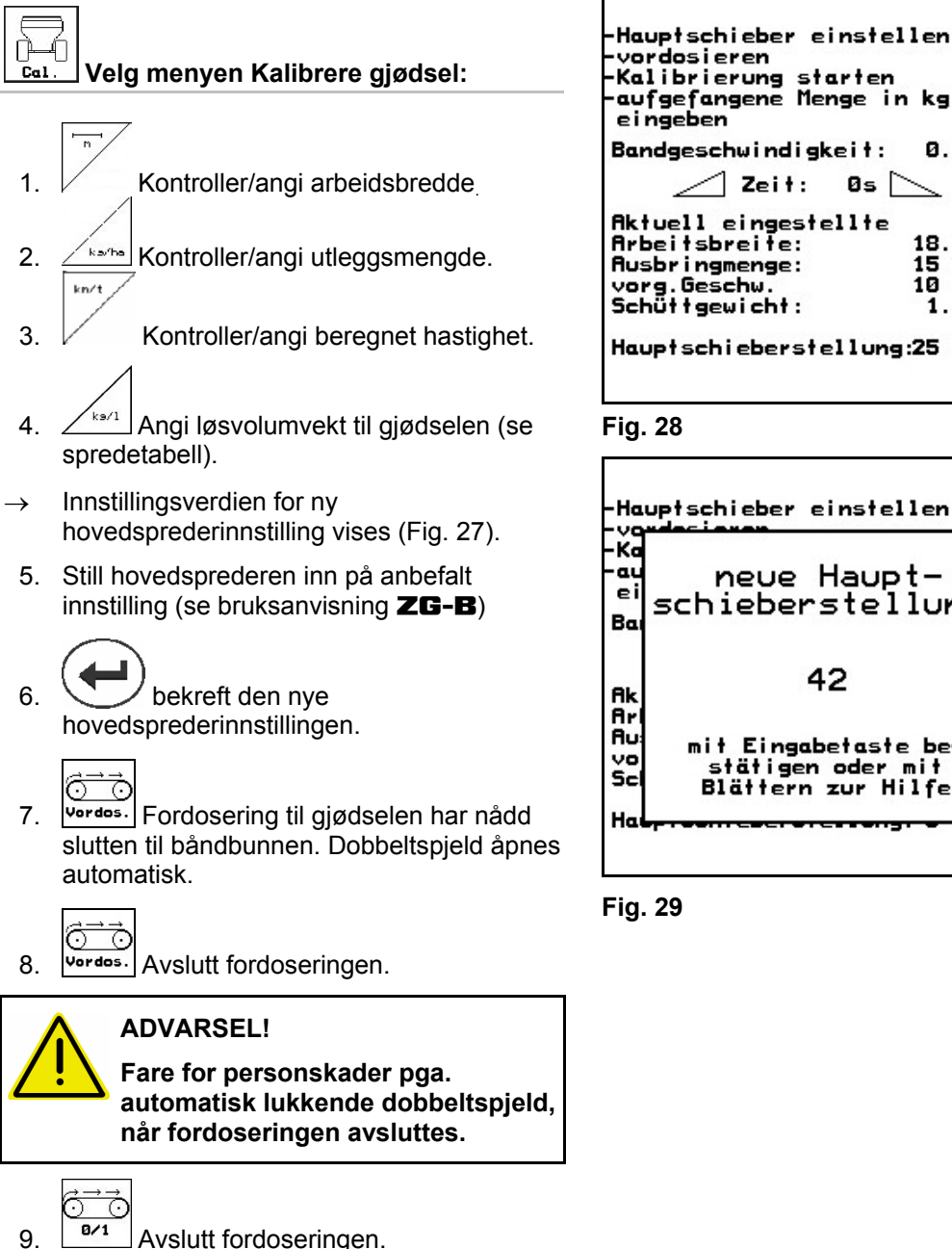

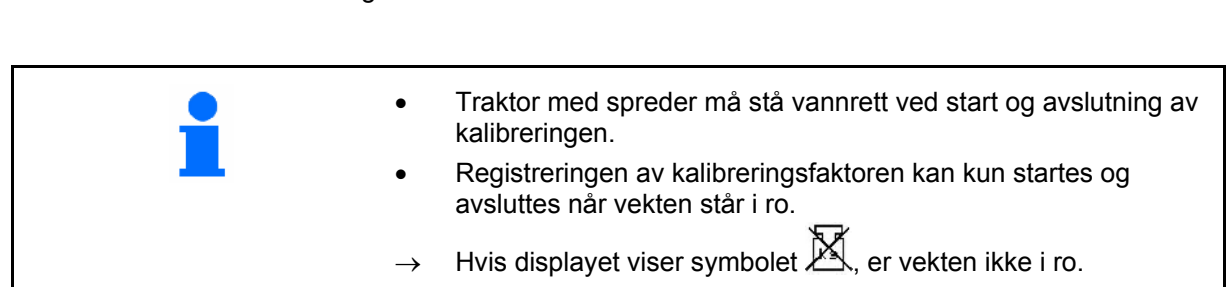

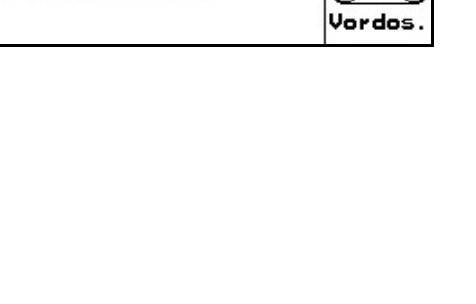

'n

G

阶

**Ausbringmenge:** kg/ha 15 noos: :ngmenge:<br>vorg.Geschw.<br>Schüttgewicht: 10 km/h  $1.25$ kg/ $1$ 7 G Hauptschieberstellung:25 Vordos  $\overline{m}$ **Hauptschieber** einstellen  $Va/he$ neue Haupt $km/h$ schieberstellung: ′s  $ks/1$ 42

18.0 m

 $0.0 cm/s$ 

stätigen oder mit<br>Blättern zur Hilfe **Fig. 29** 

mit Eingabetaste be-

starten

Øs

 $Zeit:$ 

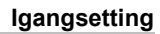

#### <span id="page-28-0"></span>**Kalibrierung starten:**

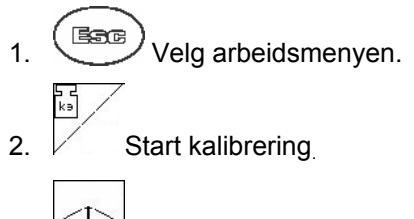

- 3. Start, og åpne lukkespjeldet.
- 4. Start spredning på vanlig måte, og spre minst **1000 kg** gjødsel.

→ I arbeidsmenyen vises gjødselmengden som spres [\(Fig. 30/](#page-28-0)1).

5. Spre minst **1000 kg** gjødsel.

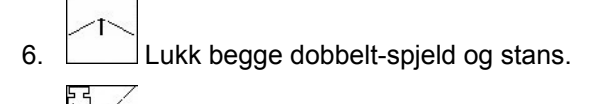

7.  $\mathbb{V}$  Avslutt automatisk kalibrering.

#### → **Ved spredningen arbeides det nå med optimert båndhastighet**

Hvis avviket mellom teoretisk og beregnet båndhastighet er for stort, angis en ny hovedsprederinnstilling. Gjenta kalibreringsprosessen med denne innstillingen.

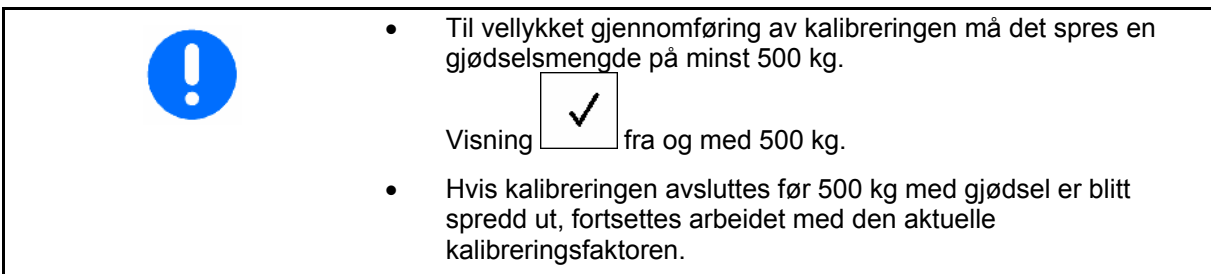

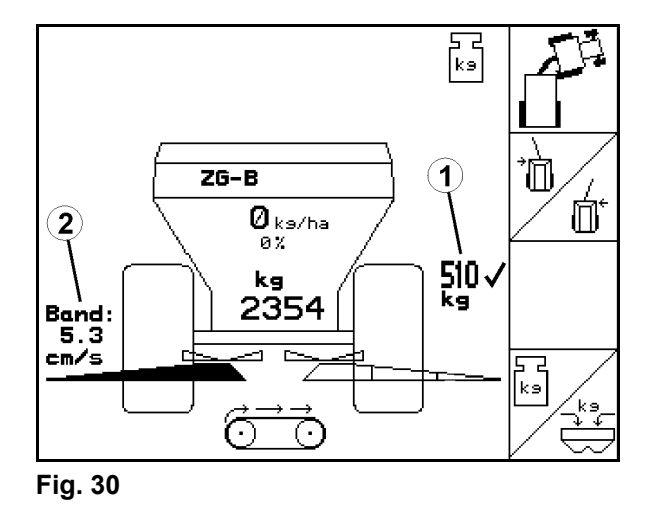

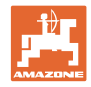

## <span id="page-29-0"></span>**4.5 Service-Setup**

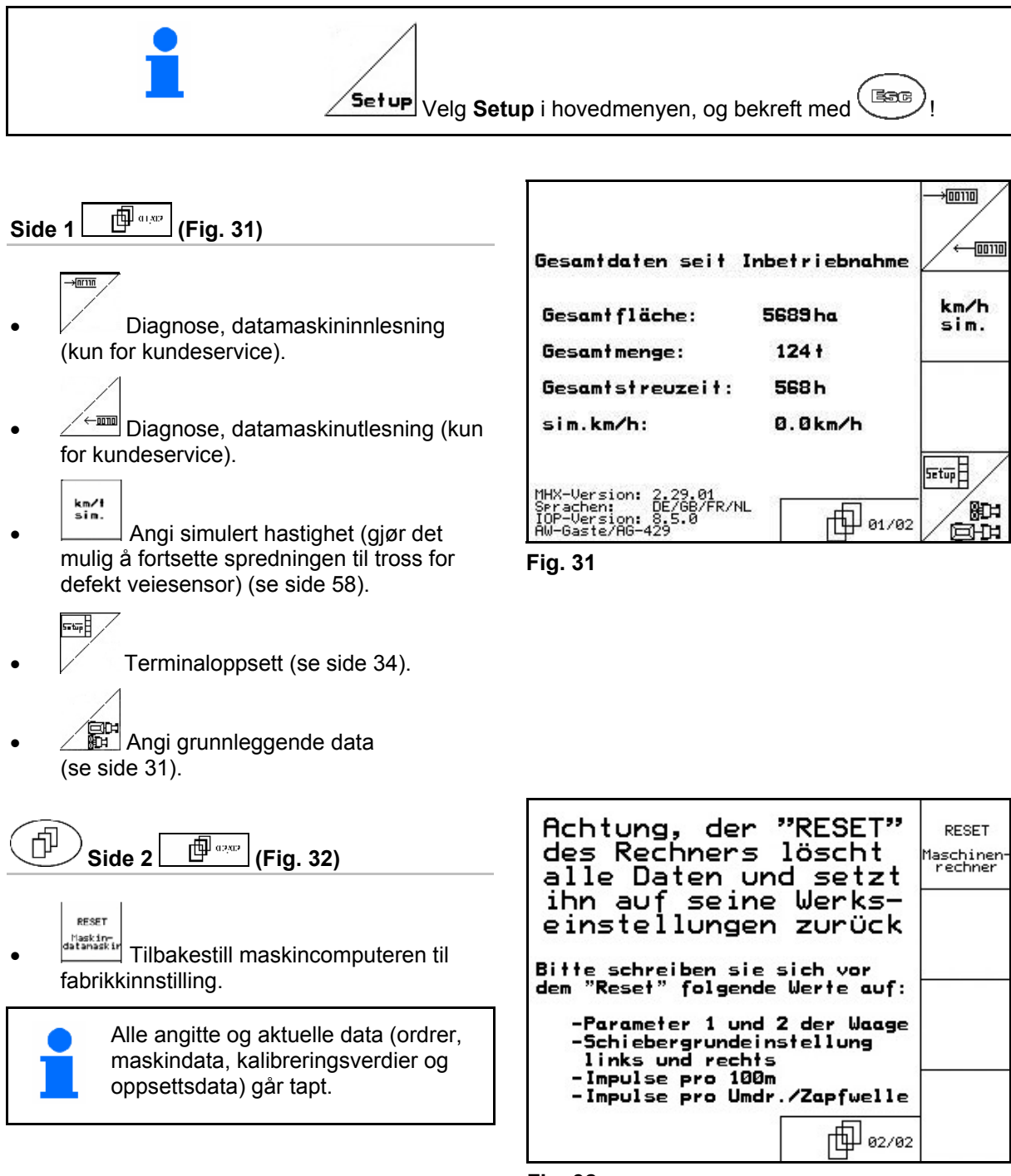

**Fig. 32** 

Noter først følgende data:

- Parameter 1 og 2 for vekten.
- Impulser, spjeldgrunninnstilling venstre og høyre.
- Impulser per 100 m
- Impulser per kraftuttaksomdreining

<span id="page-30-0"></span>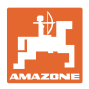

T

7 ks

묺

 $Cal.$ 

Limiter

峙  $\leftarrow$ 

 $\blacksquare$ 

1.00 而02/04

巾 01/03

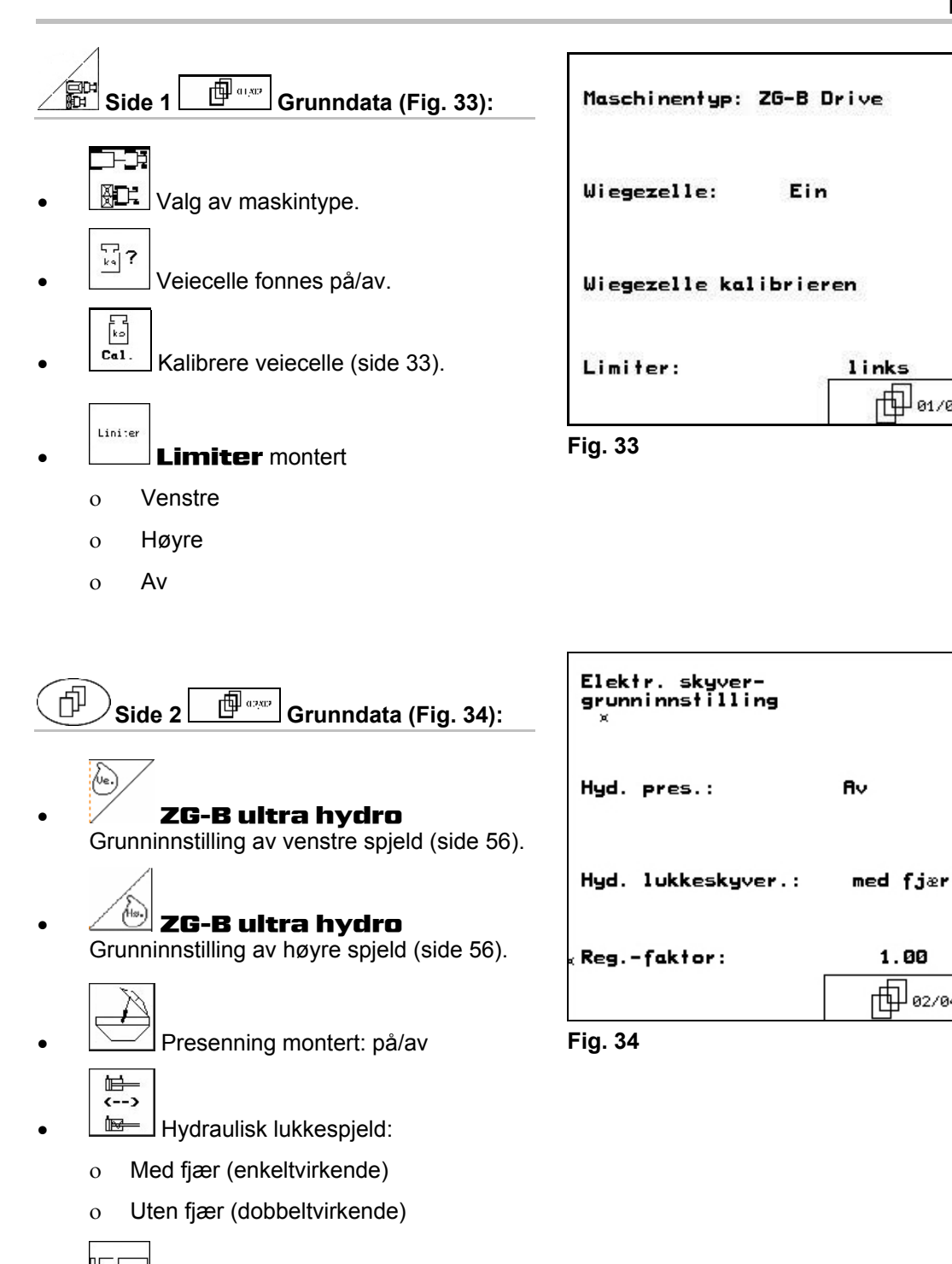

 $\begin{array}{c} \parallel \ \perp \end{array}$  Reguleringsfaktor (for kundeservice)

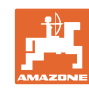

#### <span id="page-31-0"></span>**Igangsetting**

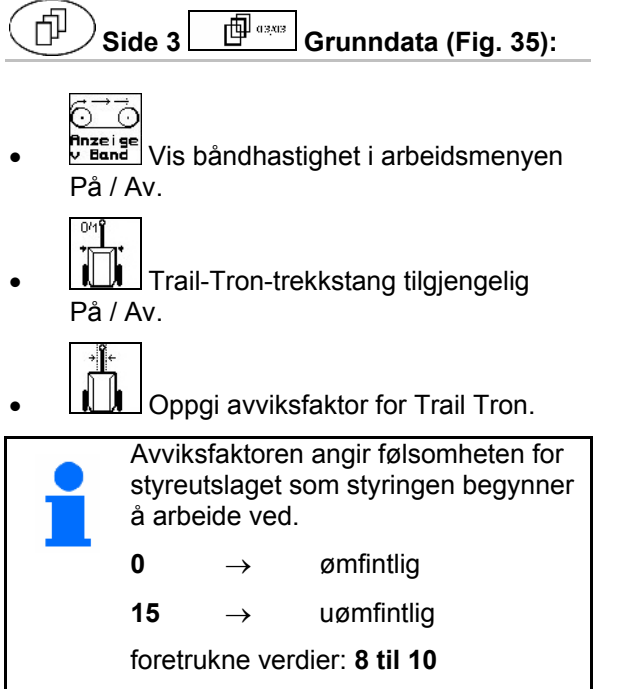

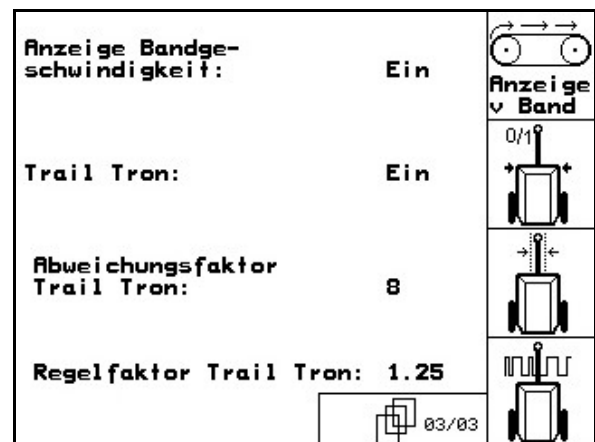

**Fig. 35** 

- யாய் **ILL** Reguleringsfaktor Trail-Trontrekkstang.
	- $\rightarrow$  Standardverdi:1,25
	- ο Maskinen overstyrer [\(Fig. 36/](#page-31-0)1):
	- $\rightarrow$  velg lavere reguleringsfaktor
	- ο Maskinen understyrer [\(Fig. 36/](#page-31-0)2:
	- <sup>→</sup> velg høyere reguleringsfaktor **Fig. 36**

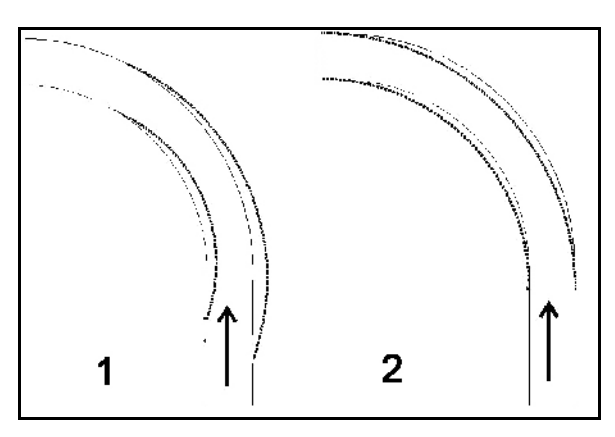

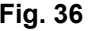

<span id="page-32-0"></span>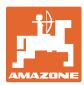

#### **4.5.1 Tarere/kalibrere veiecelle**

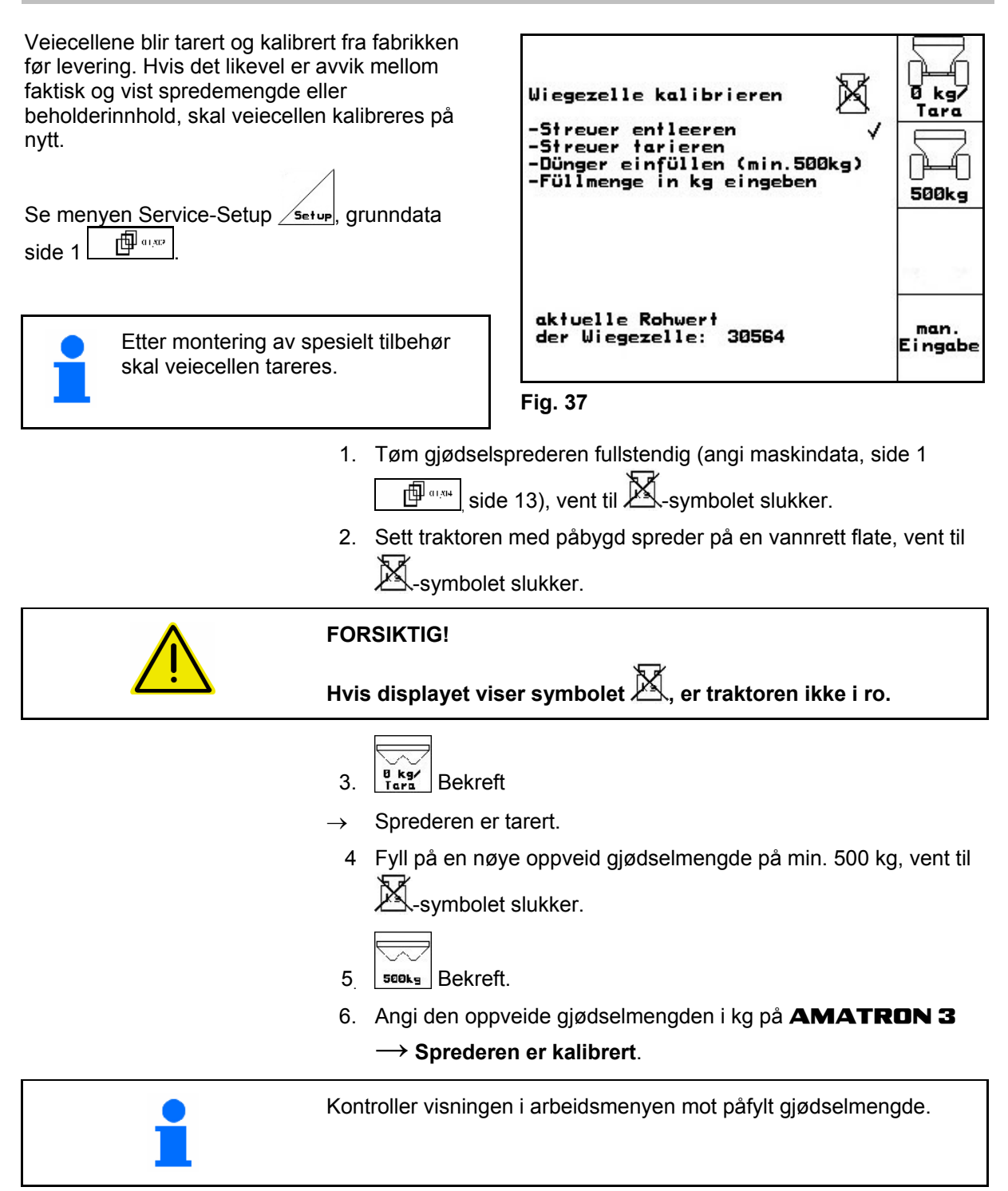

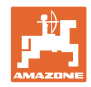

## <span id="page-33-0"></span>**4.6 Mobilt prøveutstyr**

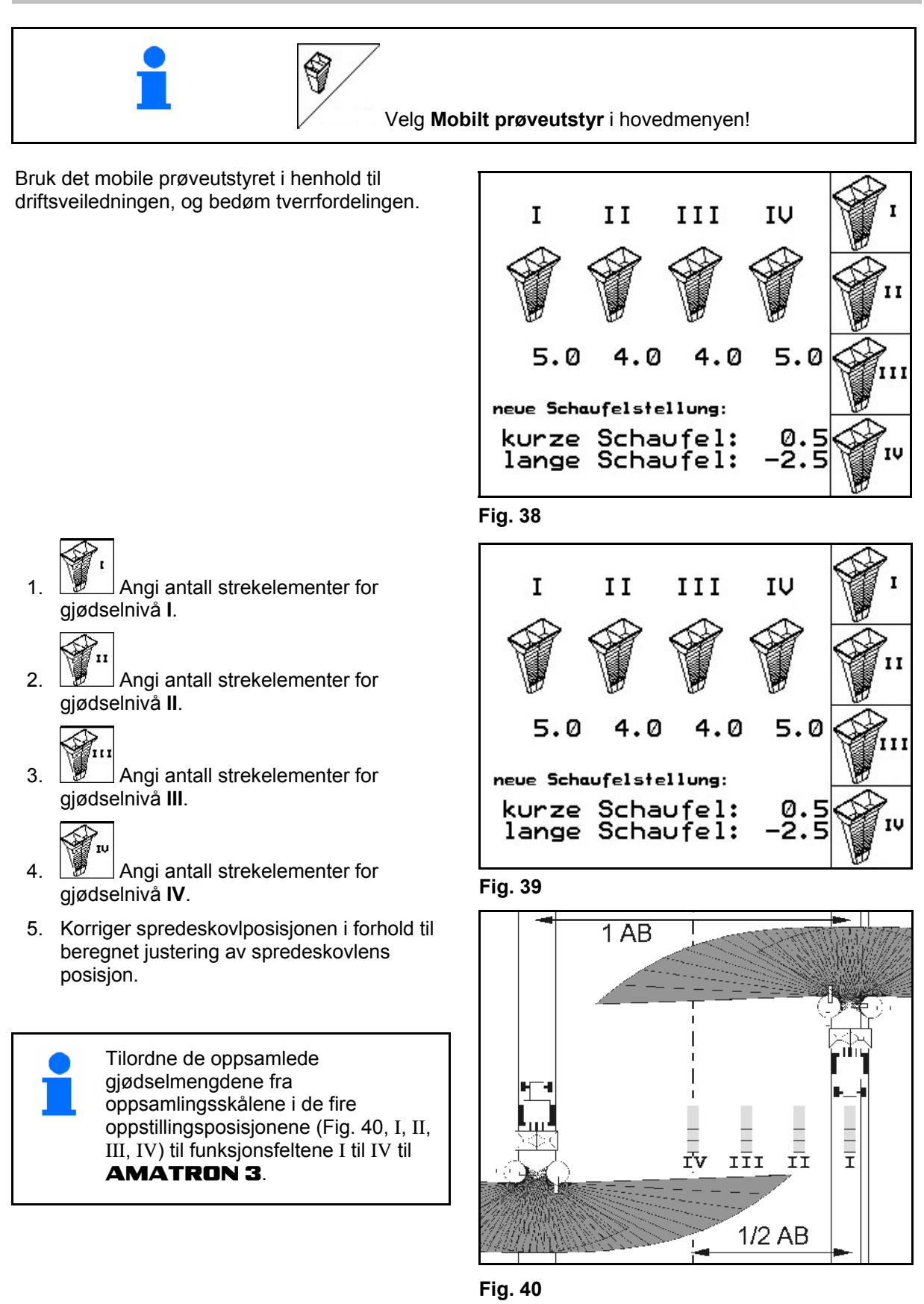

<span id="page-34-0"></span>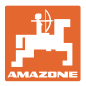

# **5 Arbeid på jordet**

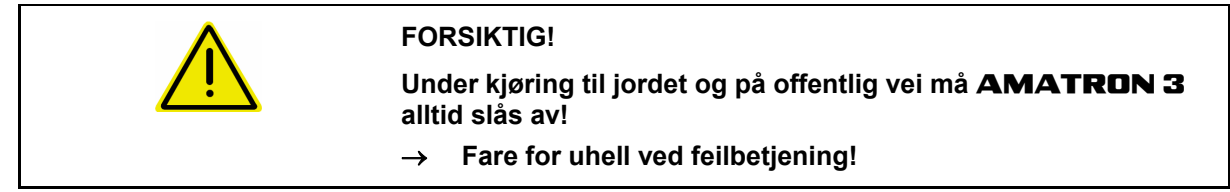

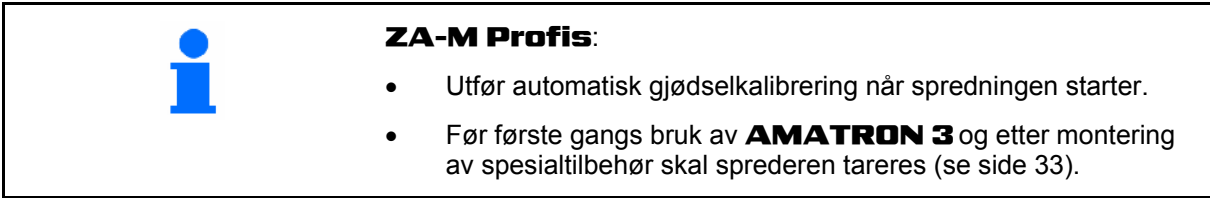

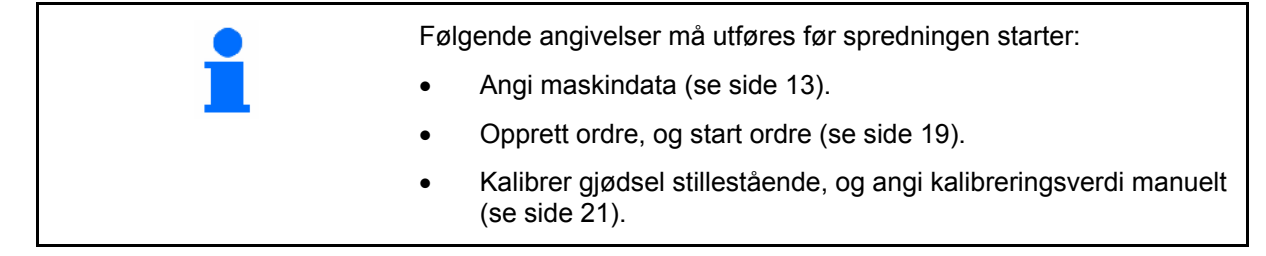

**Spredemengden kan endres etter behov under spredning ved hjelp av tastetrykk.** 

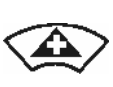

For hvert tastetrykk blir spredemengden økt med mengdeintervallet (side [13](#page-12-0) på begge sider (f.eks.:+10 %).

Tilbakestill spredemengden på begge sider til 100%.

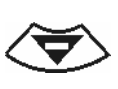

For hvert tastetrykk blir spredemengden økt med mengdetrinnet (side [13\)](#page-12-0) på begge sider (f.eks.:-10%).

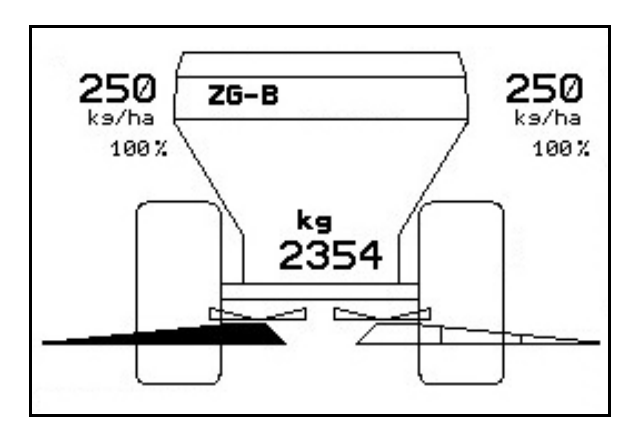

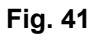

Den endrede spredemengden mengden vises i arbeidsmenyen i kg/ha og prosent [\(Fig. 41](#page-34-0)).

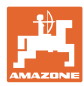

Kun med veieteknikk:

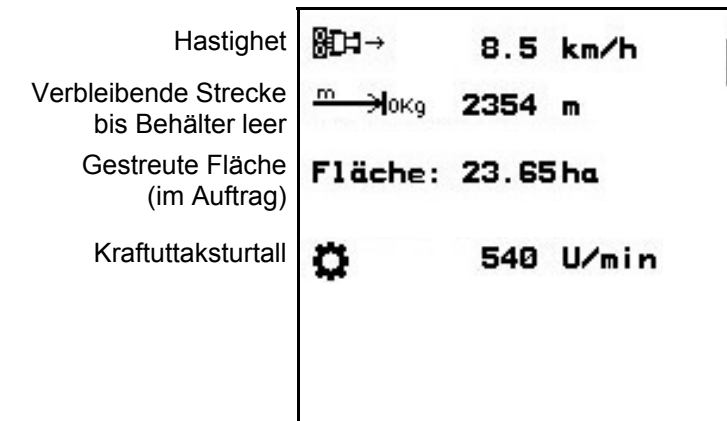

<span id="page-35-0"></span>**5.1 Visning i arbeidsmenyen** 

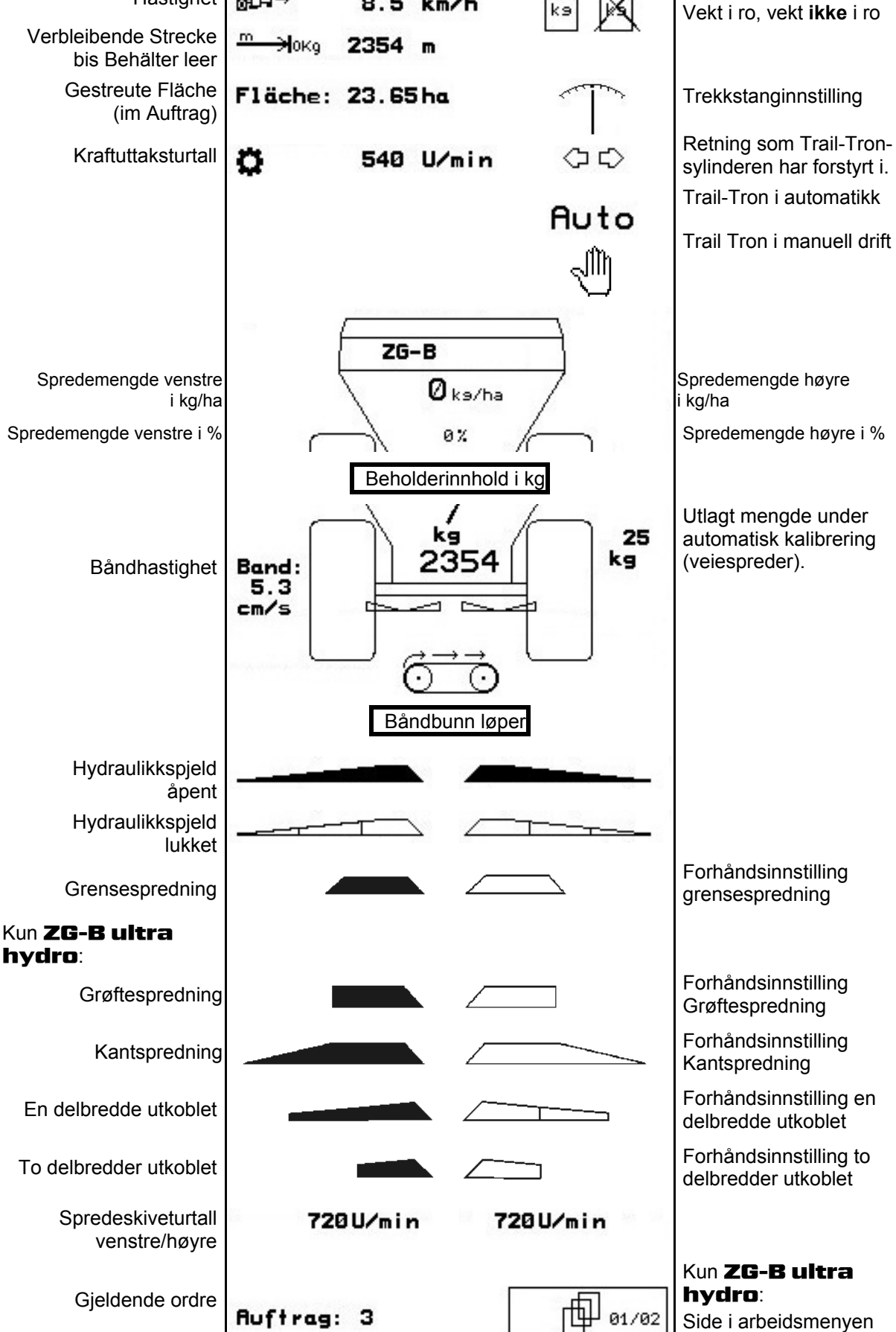

hydro:

<span id="page-36-0"></span>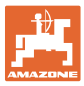

## **5.2 Funksjoner i arbeidsmenyen**

#### **5.2.1 Lukkespjeld**

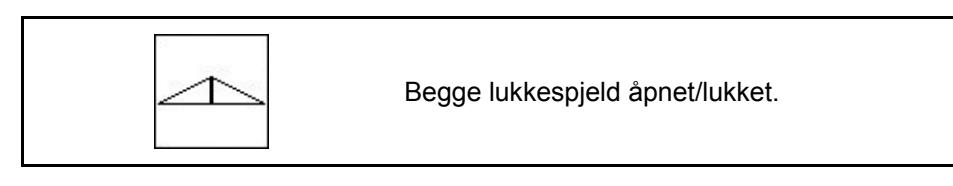

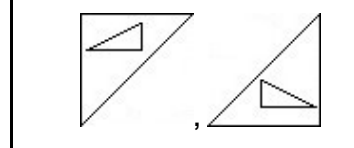

Lukkespjeld til venstre, høyre åpent/lukket.

Åpne lukkespjeld før arbeid,

- og start samtidig
- når spredeskivene har nådd korrekt turtall.

[Fig. 42/](#page-36-0)…

- (1) Visning lukkespjeld venstre side åpent.
- (2) Visning lukkespjeld høyre side lukket.

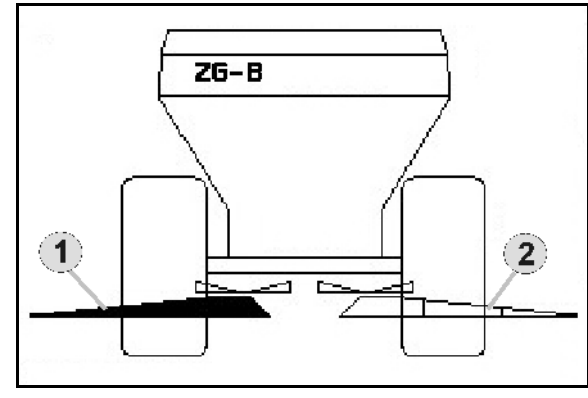

**Fig. 42** 

#### **5.2.2** ZG-B **med Trail-Tron**

**For innsatsen av Trail-Tron er det nødvendig med en kraftuttak sensor eller ett signalkabel fra traktoren!** 

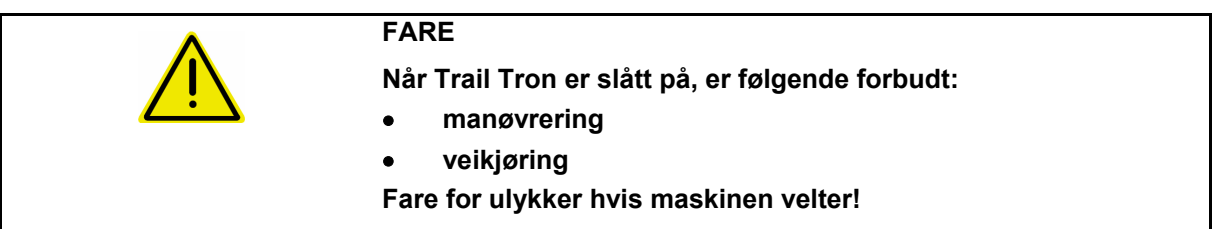

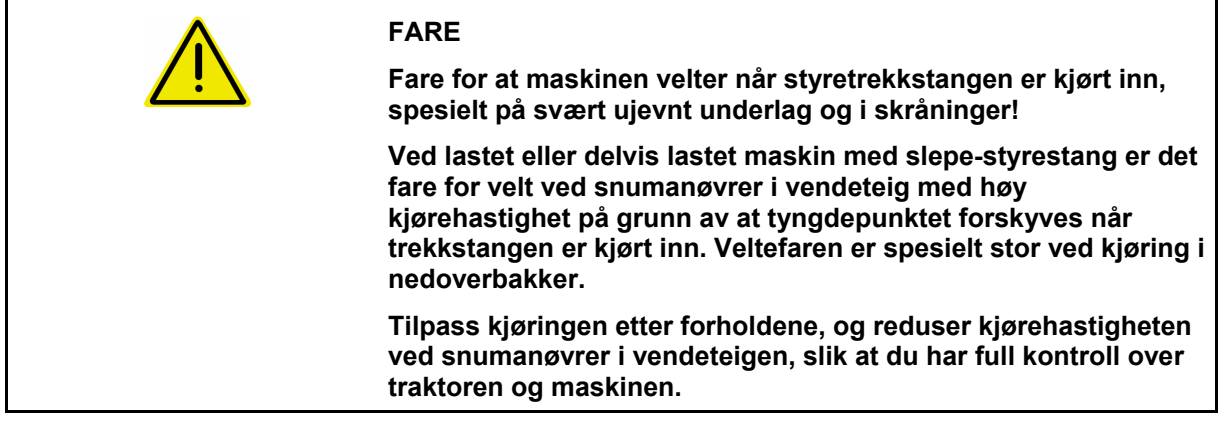

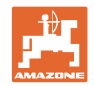

#### **Sikkerhetsfunksjoner som forebygger at maskinen velter når Trail-Tron er slått på!**

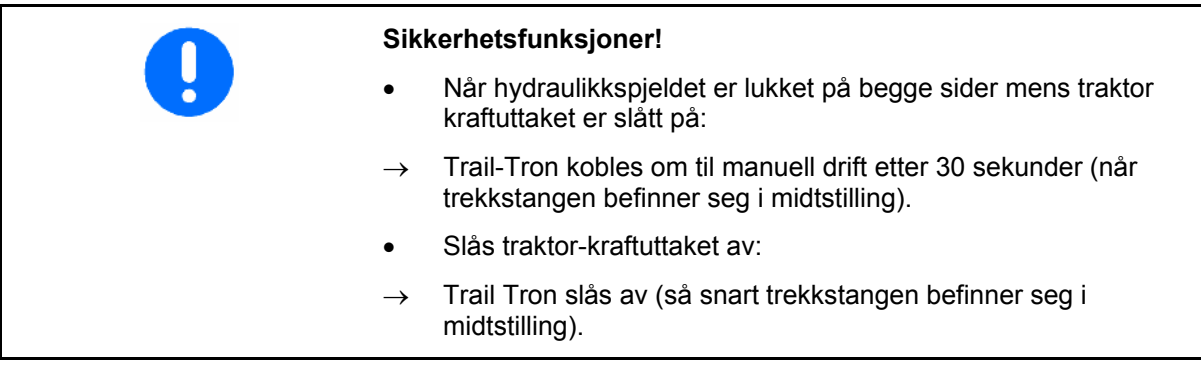

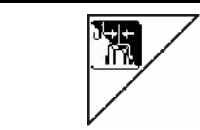

#### **Omkobling manuell drift**  $\leftrightarrow$  **automatikkdrift**

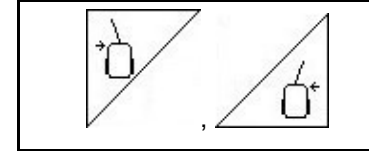

#### **Styr Trail-Tron – trekkstangen til venstre / høyre**

- Når den automatiske innstillingen er innkoblet, vises symbolet **Auto** på displayet**.** Maskincomputeren bruker det etterløpet for maskinen som sikrer at den går nøyaktig i sporet.
- Trail Tron-trekkstangen går automatisk til nullstilling og blir i modusen veikjøring til kjørehastigheten er mindre enn 20 km/t igjen.

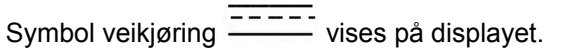

 Hvis kjørehastigheten igjen synker under 20 km/t kobles Trail-Tron tilbake i den tidligere valgte modusen.

• Når den manuelle innstillingen er innkoblet, vises symbolet<br>  $\frac{1}{2}$ 

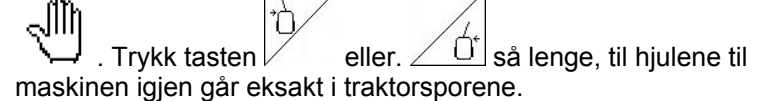

 Maskinen tilpasser seg igjen til traktoren. Rattutslaget vises på skjermen.

<span id="page-38-0"></span>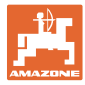

#### **Visninger på** AMATRON 3

#### **[Fig. 43:](#page-38-0)...**

- (1) Trail Tron i automatisk drift
- (2) Trail Tron i manuell drift
- (3) Trail Tron i veidrift
- (4) Trail Tron-sikkerhetsfunksjonen er aktiv, Trail-Tron slås av!
- (5) Visning av aktuell innstillingsvinkel for styreaksel/-stang
- (6) Trekkstangen styres mot venstre mot skråningen.
- (7) Trekkstangen styres mot høyre mot skråningen.
- (6,7) lyser sammen:
	- Til trekkstang-midtstillingen er nådd arbeider Trail-Tron, deretter blir trekkstangen i midtstillingen!

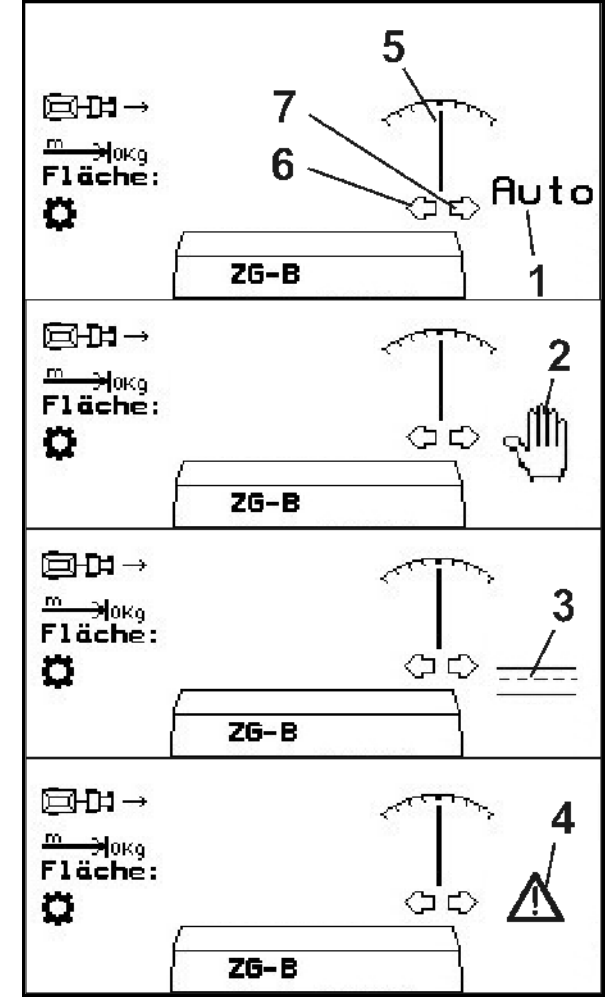

**Fig. 43** 

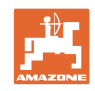

#### <span id="page-39-0"></span>**Transportkjøring**

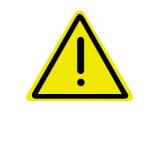

#### **FARE**

**Fare for ulykker hvis maskinen velter!** 

Styrestangen/styreakselen settes i transportstilling før transportkjøring!

 1. Sett styrestangen i midtstilling (styrestang ligger i flukt med maskinen).

Merk:

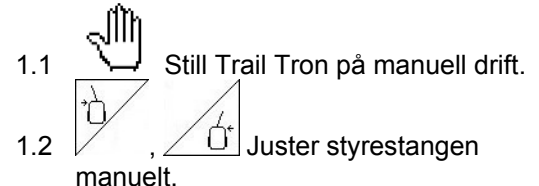

- $\rightarrow$  Trail Tron stanser automatisk når midtstillingen er nådd.
- 2. Slå av AMATRON 3.
- 3. Slå av traktorens styreenhet 1 (slange merket 1 x rødt).
- $\rightarrow$  Koble ut oljekretsløpet.
- 4. Sikre styrestangen ved å lukke stengeventilen ([Fig. 44/](#page-39-0)1) i posisjon **0**.

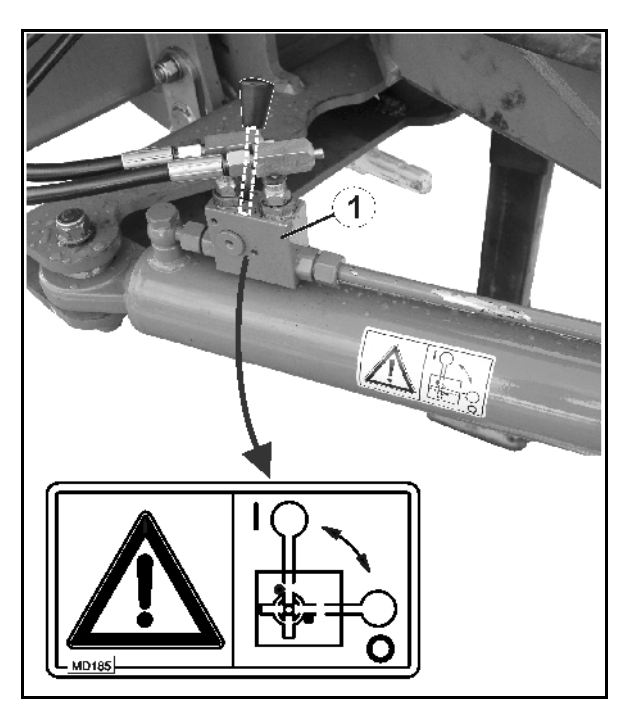

**Fig. 44** 

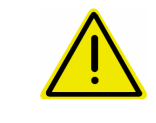

#### **FORSIKTIG!**

**Fare for sammenstøt mellom traktorhjul og hydraulikksylinder til styrestangen.** 

Styreinnslaget på høyre side av traktoren emns styrestangen er i transportstilling er begrenset!

<span id="page-40-0"></span>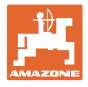

225 ks/ha

 $90<sub>h</sub>$ 

 $\overline{1}$ 

#### **5.2.3 Grensespredning med limiter**

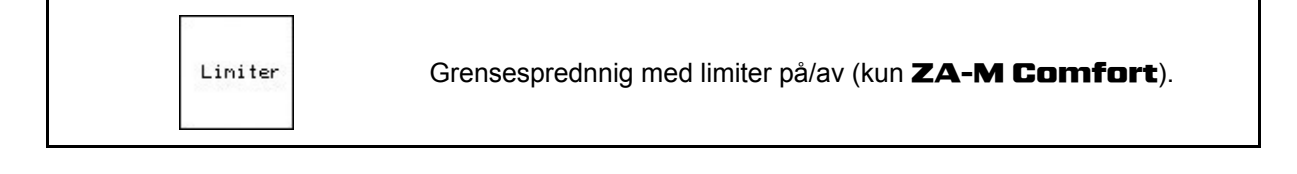

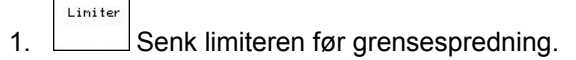

2. Utfør grensespredning

Liniter

3. Løft limiteren etter grensespredning.

Før bruk skal den senkede limiterens stilles inn i henhold til spredetabellen og heves igjen.

[Fig. 45/](#page-40-0)…

- (1) Visning Senket limiter under grensespredning.
- → Limitersensor må være montert.
- (2) Visning Senket limiter ved lukkede spjeld.
- $\rightarrow$  Limitersensor må være montert.

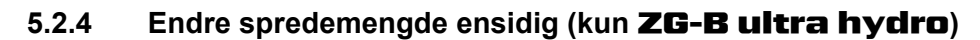

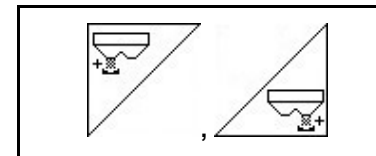

Øk spredemengden til venstre, høyre.

**Fig. 45** 

 $250$ <sub>ks/ha</sub>

100%

 $Z6 - B$ 

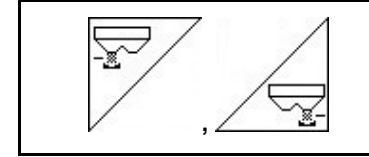

Reduser spredemengden til venstre, høyre.

- For hvert tastetrykk blir spredemengden endret med angitt mengdetrinn (f.eks. 10 %).
- Mengdetrinnet angis i menyen Maskindata.

[Fig. 46/](#page-40-0)…

 (1) Visning av endret spredemengde i kg/ha og prosent.

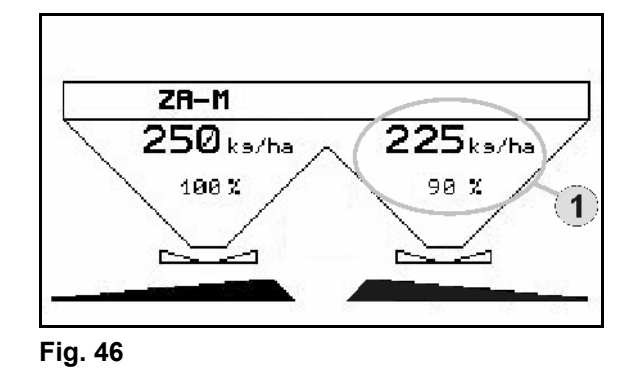

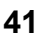

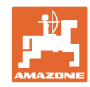

#### <span id="page-41-0"></span>**5.2.5 Presenning**

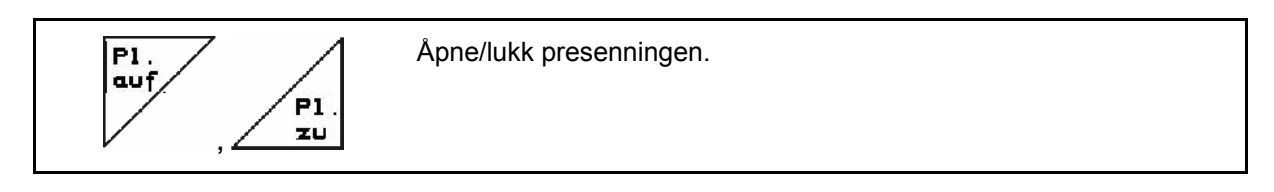

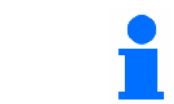

Trykk på tasten til presenningen er helt åpnet eller lukket.

#### **5.2.6 Kalibrer gjødsel**

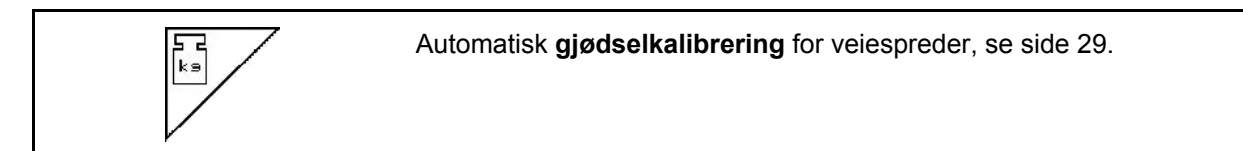

[Fig. 47](#page-41-0)/…

 (1) Visning Gjødselspreder under kalibreringskjøring.

Kalibrere gjødsel når spredningen starter.

- (2) Visning Vekt ikke i hvilestilling.
- (3) Visning av utlagt gjødselmengde i kg under kalibrering.

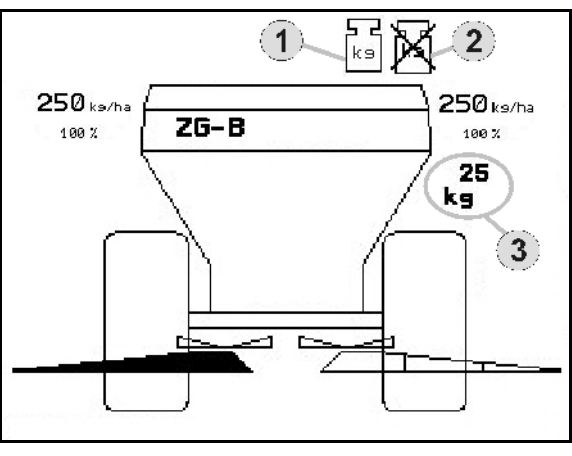

**Fig. 47** 

## **5.2.7 Etterfylle gjødsel (kun** ZG-B ultra hydro)

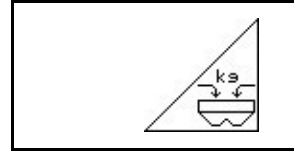

Etterfyll gjødsel, se side 51.

<span id="page-42-0"></span>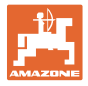

#### **5.2.8 Kobe spredeskivedriften inn/ut (kun** ZG-B ultra hydro**)**

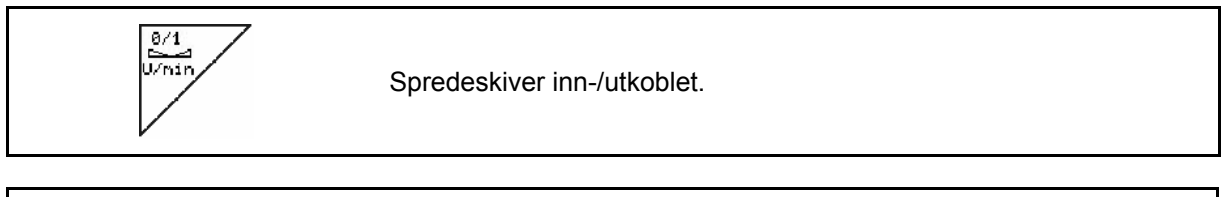

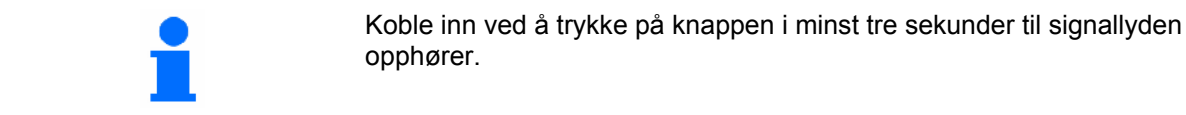

Spredeskivene går med turtallet som er angitt i menyen Maskindata.

[Fig. 47/](#page-41-0)…

(1) Visning av spredeskiveturtall.

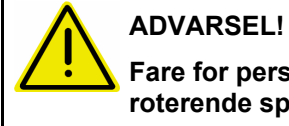

## **Fare for personskade på grunn av roterende spredeskiver.**

Ingen personer må oppholde seg ved

spredeskivene **Fig. 48** 

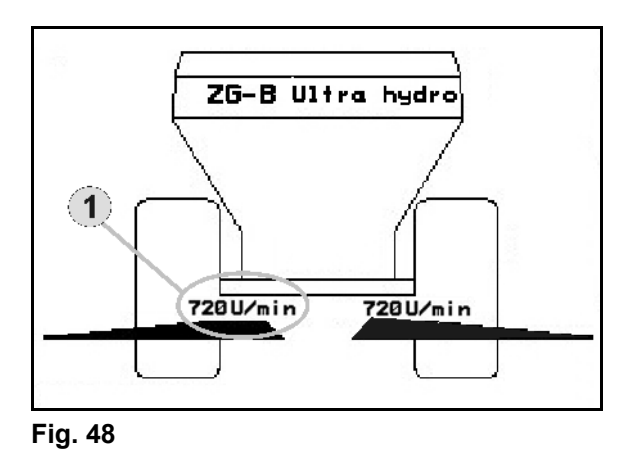

## **5.2.9 Delbredder (kun** ZG-B ultra hydro**)**

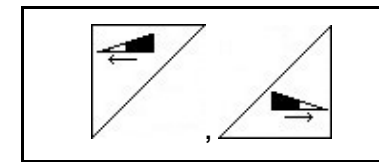

Koble inn delbredde venstre, høyre (i tre trinn)

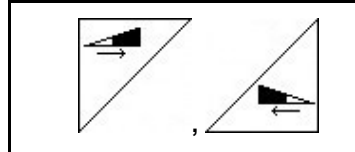

Koble ut delbredde venstre, høyre (i tre trinn)

[Fig. 49/](#page-42-0)…

(1) Visning To delbredder høyre utkoblet.

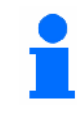

Ved lukkede spjeld kan delbreddereduksjon velges.

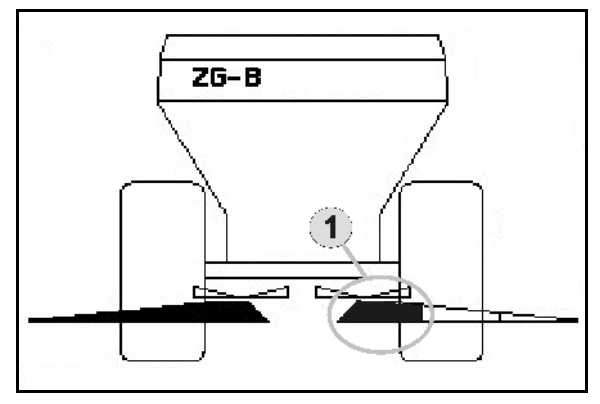

**Fig. 49** 

## <span id="page-43-0"></span>**5.2.10 Grensespredning (kun** ZG-B ultra hydro**)**

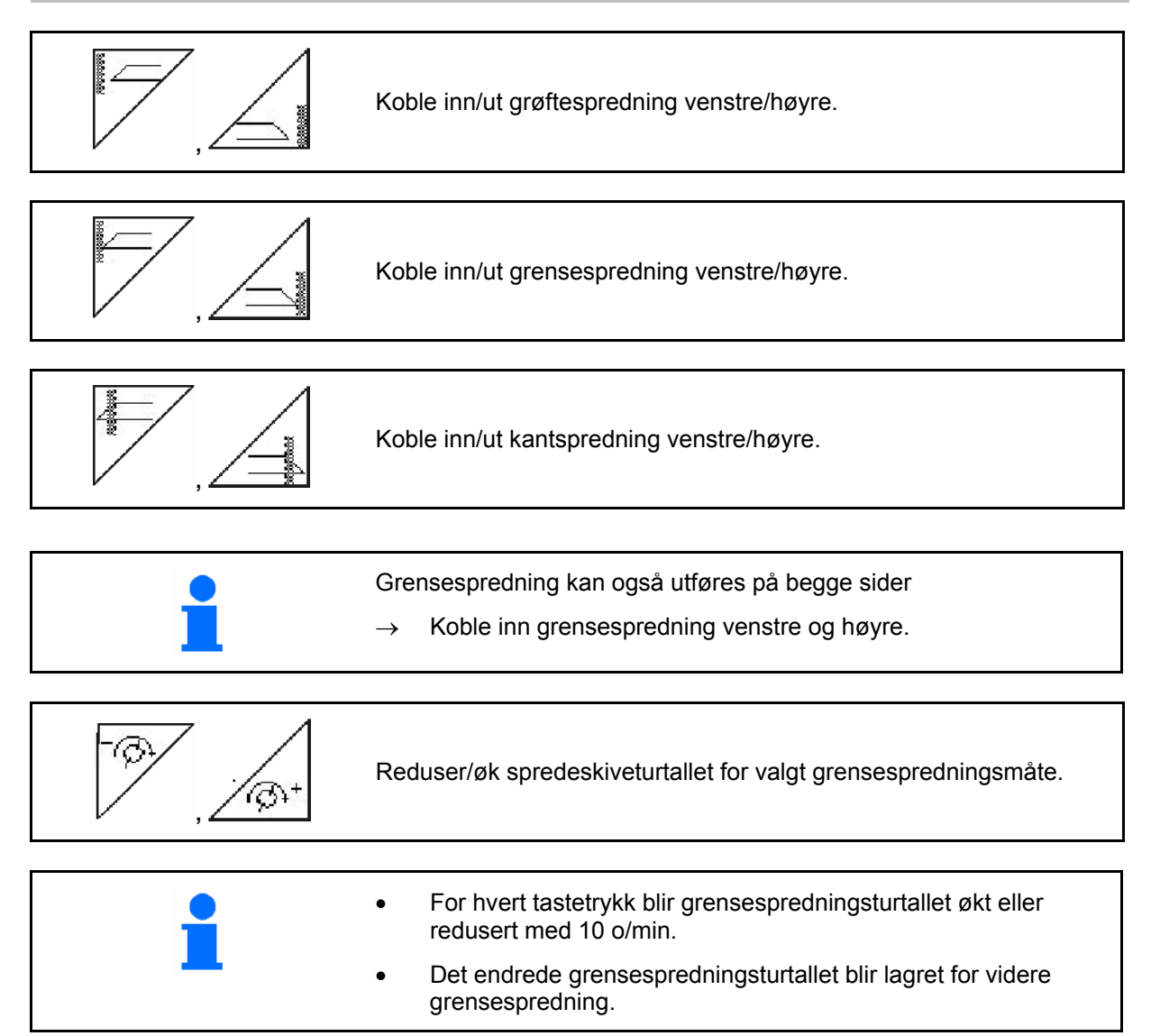

- Ved stående spredeskiver kan grensespredning forhåndsinnstilles.
- Ved roterende spredeskiver blir spredeskiveturtallet redusert til grensespredningsturtall på grensesiden.
- Grensespredningsturtallet angis for aktuell grensespredningsmåte i menyen Maskindata.
- Ved grense- og grøftespredning skal det angis en mengderedusering på grensesiden i menyen Maskindata.

[Fig. 50](#page-43-0)/…

- (1) Visning Grensespredning innkoblet.
- (2) Visning Redusert spredeskiveturtall.

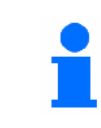

Ved lukkede spjeld kan grensespredning forhåndsinnstilles.

**Fig. 50** 

ZG-B Ultra hydro

 $\mathbf{2}$ 

 $\mathbf{1}$ 

-540 Ú/min

 $320$  U/min-

<span id="page-44-0"></span>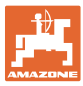

#### **5.3** ZG-B drive

#### **5.3.1 Fremgangsmåte ved bruk**

- 1. Betjen traktorstyreenhet 1.
- $\rightarrow$  Koble inn oljeomløp.

$$
2. \quad \text{(M@)} \quad \text{Siå på AMATRON 3.}
$$

- $3.$   $(150)$  Velg arbeidsmeny.
- 4. Still inn kraftuttaksturtallet (som angitt i spredetabellen).
- 5. Åpne dobbeltspjeldet, og start.

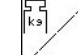

6.  $\sqrt{\ }$  For veiespreder begynn med en kalibreringskjøring,

Under spredningen viser **AMATRON 3** arbeidsmenyen. Alle innstillinger som er nødvendig for spredningen, utføres her.

De beregnede dataene blir lagret for ordren som er startet.

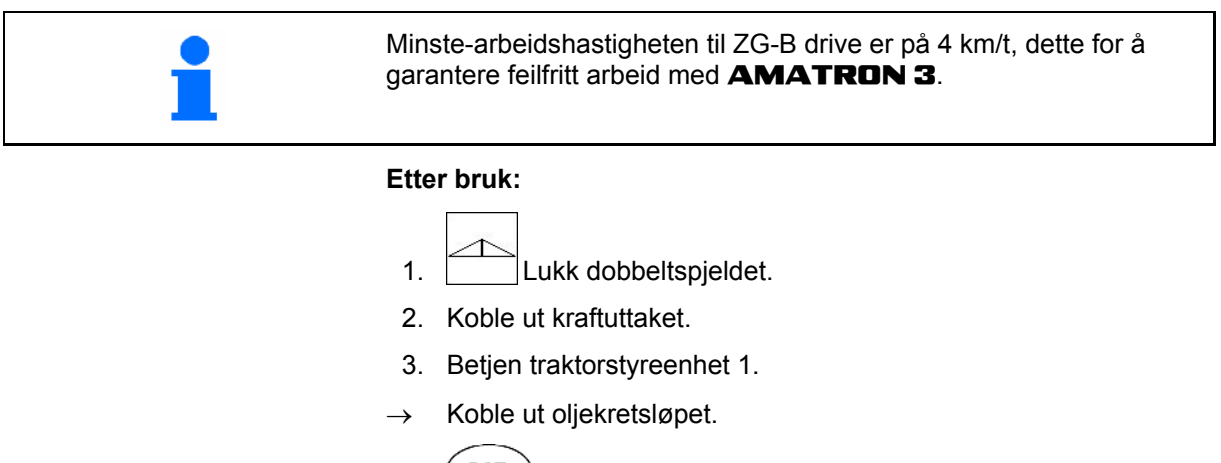

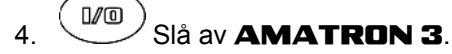

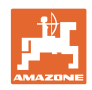

#### <span id="page-45-0"></span>**5.3.2 Tastetilordning i arbeidsmenyen**

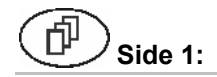

#### **Side 1: Beskrivelse av funksjonsfelt**

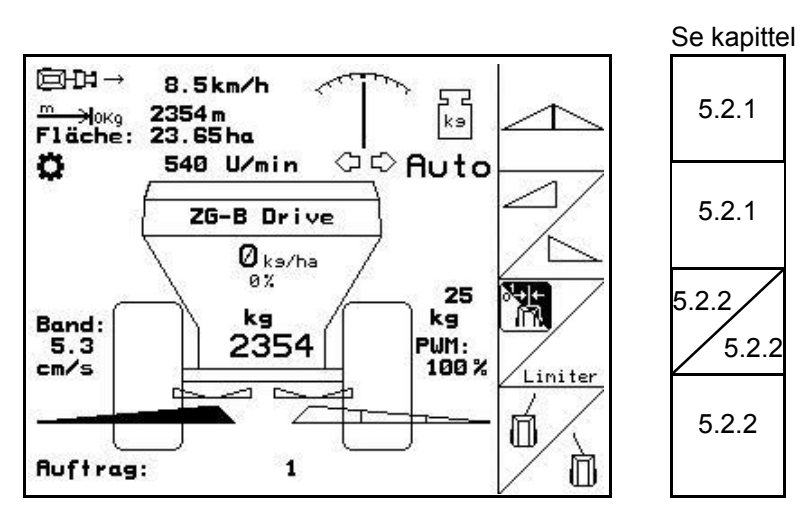

**ADVARSEL!** 

**Trail Tron slås automatisk av ved en kjørehastighet på over 20 km/t og trekkstangen kjøres automatisk til midtstillingen.** 

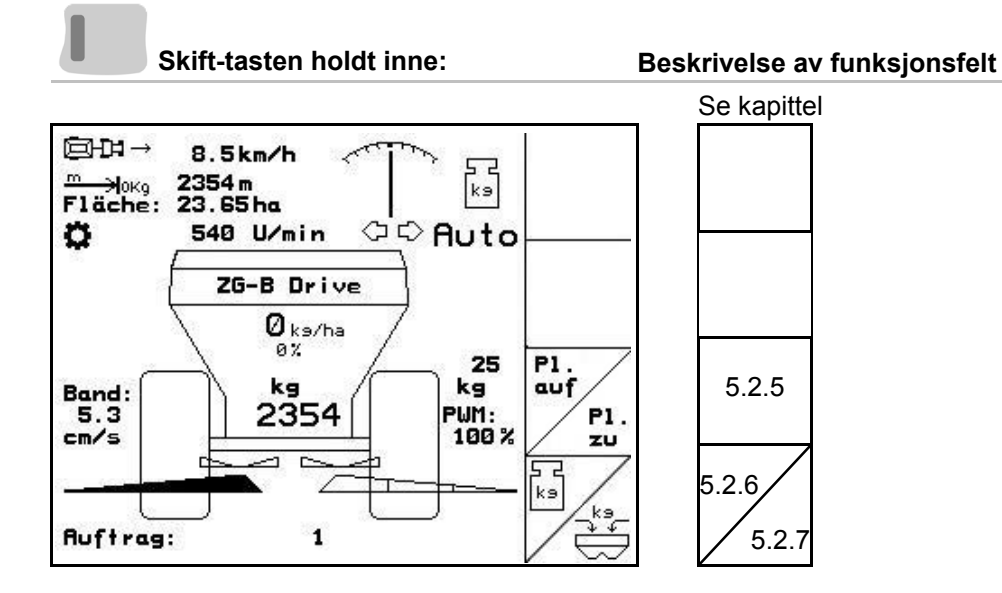

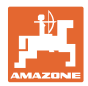

## **Tilordning for multifunksjonsspak**

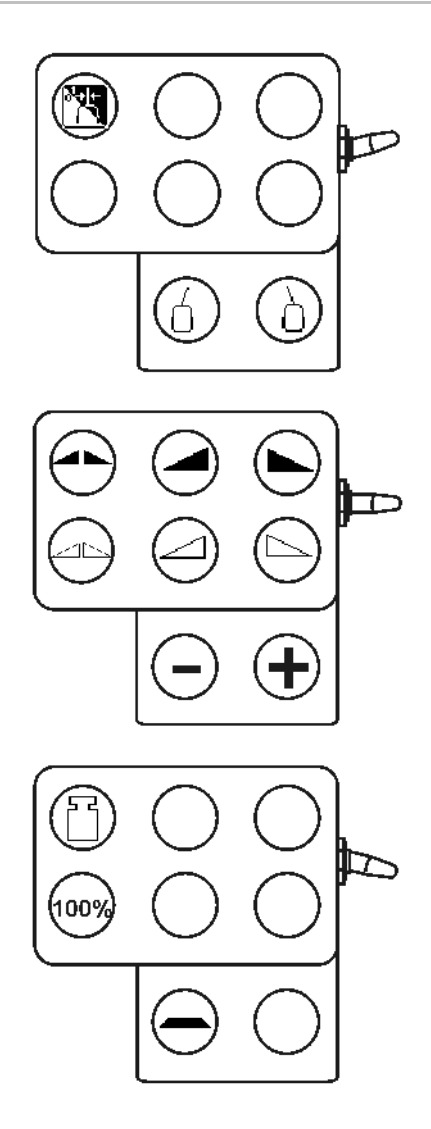

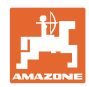

## <span id="page-47-0"></span>**5.4** ZG-B ultra hydro

#### **5.4.1 Fremgangsmåte ved bruk**

- 1. Betjen traktorstyreenhet 1.
- $\rightarrow$  Koble inn oljeomløp.
- $\frac{1}{2}$ .  $\frac{1}{2}$ Slå på **AMATRON 3**.  $3.$  ( $\overline{\mathbb{B}}$  $\overline{\mathbb{B}}$  $\overline{\mathbb{B}}$  Velg arbeidsmenyen. Koble inn spredeskivene. 5. Kjøre i gang og åpne hydraulikkspjeldet 6.  $\sqrt{\ }$  For veiespreder begynn med en kalibreringskjøring, 7. Hvis du begynner med grense-/grøfte- eller kantspredning: , Velg grensespredningsmåte og feltkant (venstre/høyre), og slå på.  $\rightarrow$  Under spredningen viser **AMATRON 3** arbeidsmenyen. Alle innstillinger som er nødvendig for spredningen, utføres her.  $\rightarrow$  De beregnede dataene blir lagret for ordren som er startet. **Etter bruk:**  1. **Lukk hydraulikkspjeldet.** 
	- 2.  $\mathbb{V}$  Koble ut spredeskivene.
	- 3. Betjen traktorstyreenhet 1 slik at hydraulikkoljeforsyningen til styreblokken avbrytes.

4. 
$$
\begin{pmatrix} \mathbb{M}^{\mathbb{O}} \\ \mathbb{N}^{\mathbb{S}} \end{pmatrix}
$$
 Slå av **AMATRON 3**.

<span id="page-48-0"></span>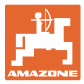

#### **5.4.2 Tastetilordning i arbeidsmenyen**

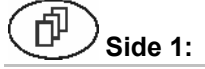

#### **Side 1: Beskrivelse av funksjonsfelt**

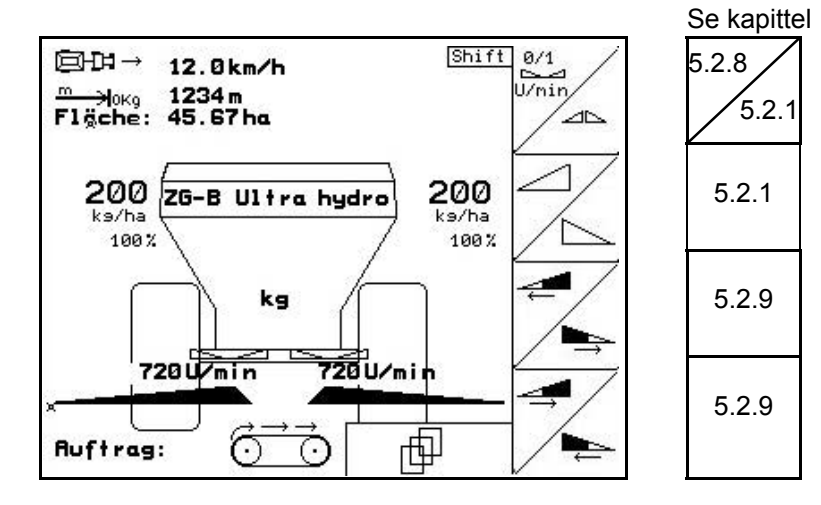

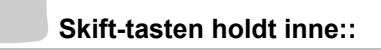

#### **Skift-tasten holdt inne:: Beskrivelse av funksjonsfelt**

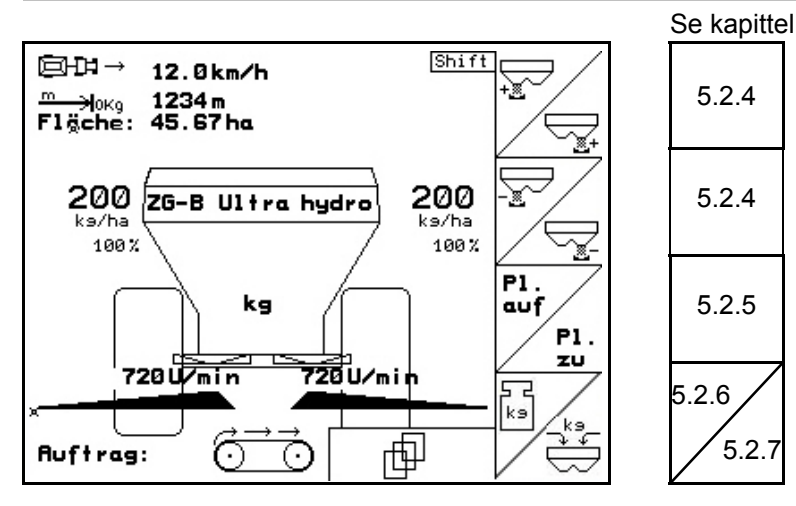

向  **Side 2: Beskrivelse av funksjonsfelt** 

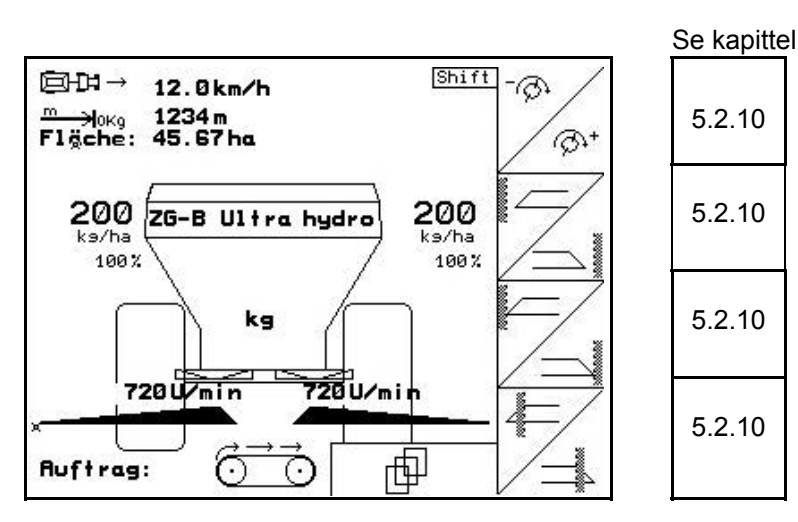

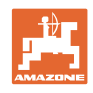

## **Tilordning for multifunksjonsspak**

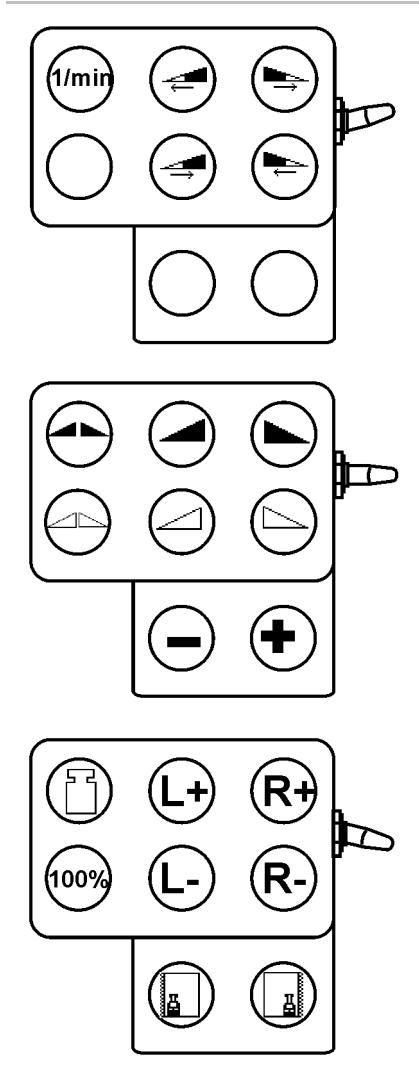

<span id="page-50-0"></span>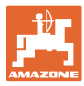

## **5.5 Etterfylle gjødsel**

- I arbeidsmenyen ([Fig. 51](#page-50-0)).
- ∯ுத • I menyen Maskindata, side 1 [\(Fig. 52\)](#page-50-0).

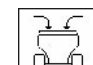

- 1.  $\left[\frac{\partial \mathbf{F}_{\mathbf{S}}}{\partial \mathbf{S}}\right]$ Åpne påfyllingsmenyen.
- 2. Etterfyll gjødsel.

#### **Gjødselspreder uten veieteknologi:**

→ Angi etterfylt gjødselmengde i kg.

#### **Gjødselspreder med veieteknologi:**

 $\rightarrow$  Etterfylt gjødselmengde blir vist i kg.

 Bekreft etterfylt gjødselmengde [\(Fig. 52\)](#page-50-0).

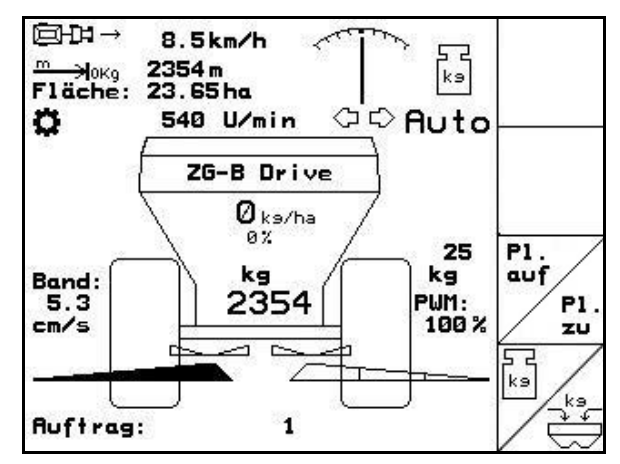

**Fig. 51** 

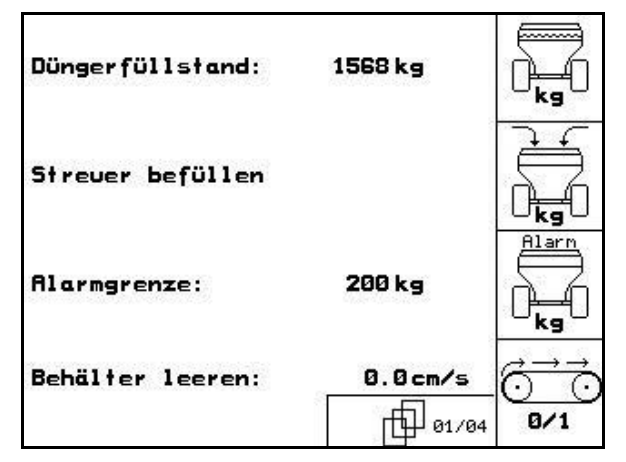

**Fig. 52** 

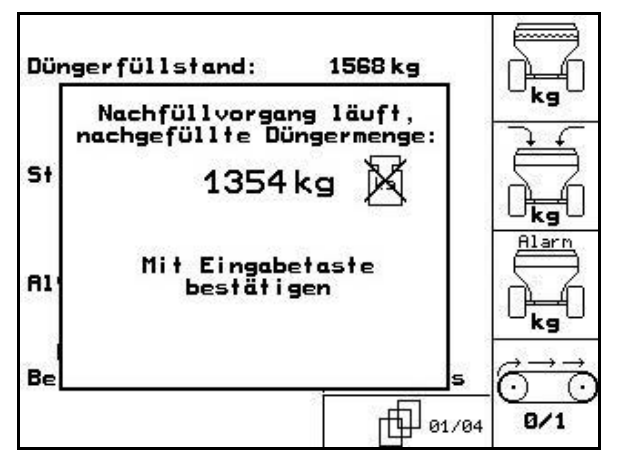

**Fig. 53** 

<span id="page-51-0"></span>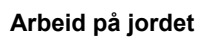

## **5.6 Tømme gjødselbeholderen**

Gjødsel som er igjen i gjødselbeholderen, kan tømmes ut via

- traktspissene ved ZG-B ultra hydro.
- båndbunnen ved ZG-B drive.
- 1. Demonter spredeskivene (se maskinhåndboken)
- 2. Menyen **Maskindata**:

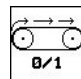

 $\overline{8/1}$  Slå på båndbunn

- $\rightarrow$  Dobbeltspjeld åpnes automatisk.
- $\rightarrow$  Restgjødsel transporteres fra beholderen.

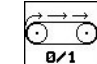

- $3.$   $\overline{8/1}$  Slå av båndbunn.
- → Dobbelspjeldet forblir av sikkerhetsårsaker åpent. **Fig. 54**

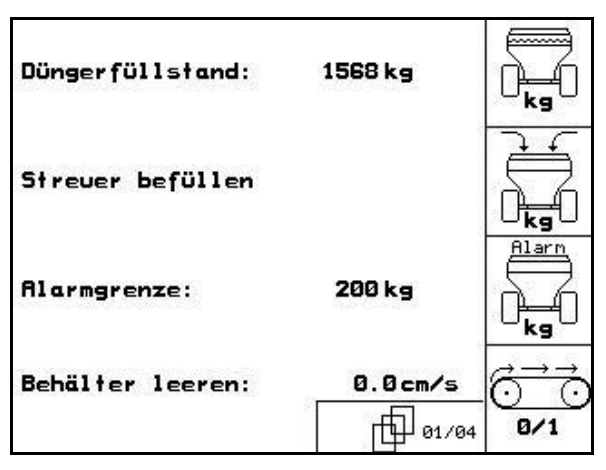

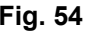

#### ZG-B ultra hydro **[\(Fig. 55\)](#page-51-0)**

- 1. Demonter spredeskivene (se maskinhåndboken)
- 2. Menyen **Maskindata**:

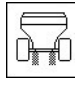

 Undermney tømme beholderen ([Fig.](#page-52-0)  [56\)](#page-52-0).

| Düngerfüllstand:            | 0 kg                      | ~~~<br>kg   |
|-----------------------------|---------------------------|-------------|
|                             |                           |             |
| Alarmgrenze:                | 0 kg                      | Alarm<br>kg |
| Behälter leeren: li.<br>re. | 0 Imp.<br>0 Imp.<br>01/04 |             |

**Fig. 55** 

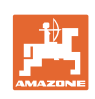

<span id="page-52-0"></span>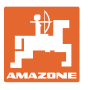

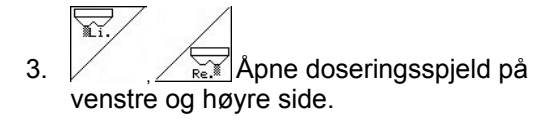

4.  $\bigvee$   $\bigwedge$  Apne venstre og høyre hydraulikkspjeld ( **)**.

Γ.  $5.$   $\boxed{9/1}$  Slå på båndbunn.

- $\rightarrow$  Restgjødsel transporteres fra beholderen.
- → Under tømmingen er røreverket koblet inn.
- Ć 6.  $\boxed{8/1}$  Slå av båndbunn.

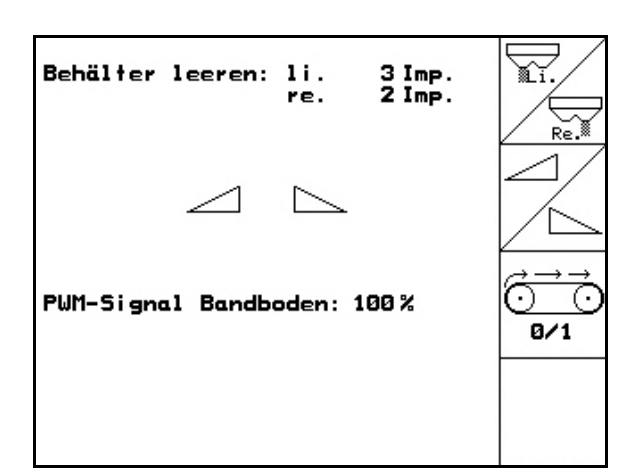

**Fig. 56** 

- Maskinen skal lagres med åpne spjeld.
- Steng lukkespjeldene igjen før påfylling

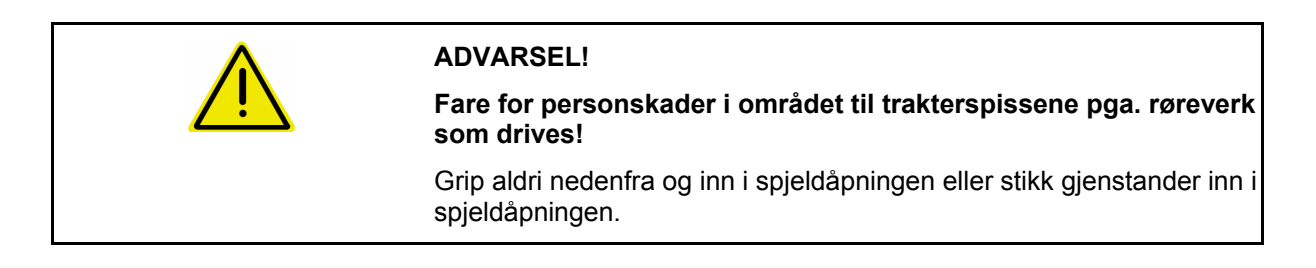

## <span id="page-53-0"></span>**6 Multifunksjonsspak**

## **6.1 Tilkobling**

Multifunksjonsspaken [\(Fig. 57/](#page-53-0)1) festes lett tilgjengelig i traktorens førerhytte med 4 skruer.

Ved tilkobling kobles pluggen fra grunnutstyret inn i den 9-polede sub-D-kontakten til multifunksjonsspaken [\(Fig. 57/](#page-53-0)2).

Pluggen [\(Fig. 57](#page-53-0)/3) på multifunksjonsspaken settes inn i den midtre sub-D-kontakten på AMATRON 3.

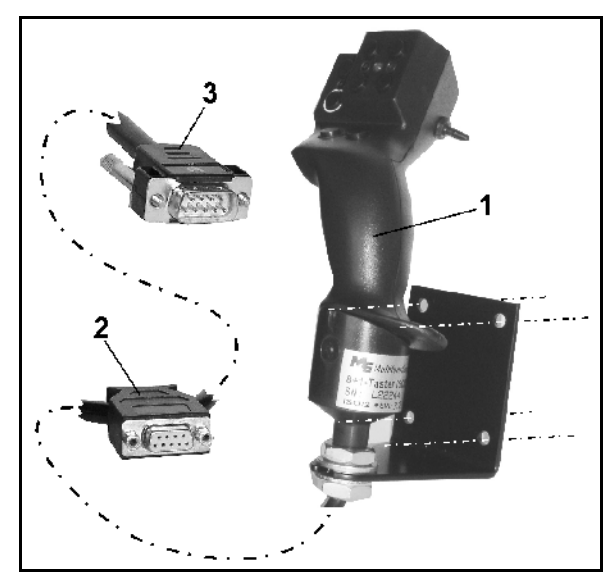

**Fig. 57** 

## **6.2 Funksjon**

Multifunksjonsspaken har bare en funksjon i arbeidsmenyen til AMATRON 3. Den tillater blindbetjening av AMATRON 3 ved bruk på jordet.

#### Ved betjening av **AMATRON 3** har

multifunksjonsspaken [\(Fig. 58\)](#page-53-0) 8 taster (1 - 8) til disposisjon. I tillegg kan man ved hjelp av bryteren [\(Fig. 59](#page-53-0)/2) endre konfigurasjon av tastene i tre ulike modi.

Bryteren befinner seg som standard i

- $\mathbb{P}$  midtstilling ([Fig. 59](#page-53-0)/A) og kan stilles
- oppover [\(Fig. 59/](#page-53-0)B) eller
- $\mathbb{I}^{\mathbb{Z}}$  nedover [\(Fig. 59/](#page-53-0)C).

Bryterstillingen vises i form av en LED-lampe [\(Fig. 59/](#page-53-0)1).

- **Fo** Gul LED-lampe
- $\mathbb{P}^{\supset}$  Rød LED-lampe
- **E** Grønn LED-lampe

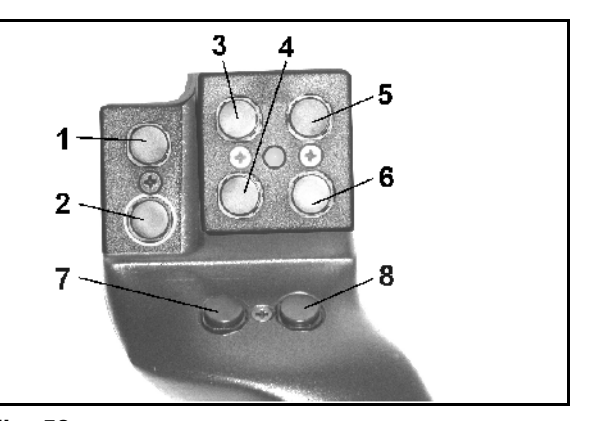

## **Fig. 58**

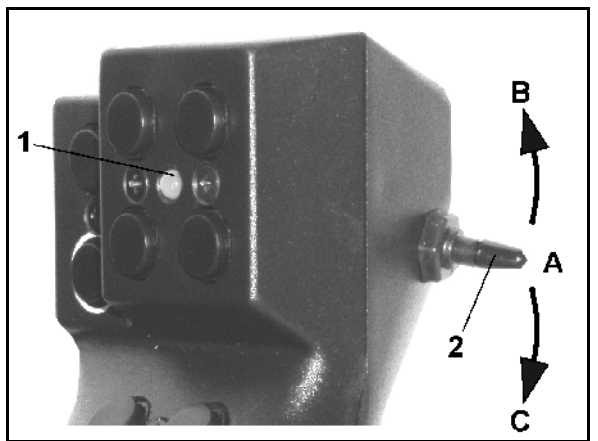

**Fig. 59** 

<span id="page-54-0"></span>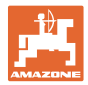

## **6.3 Tastetilordning:**

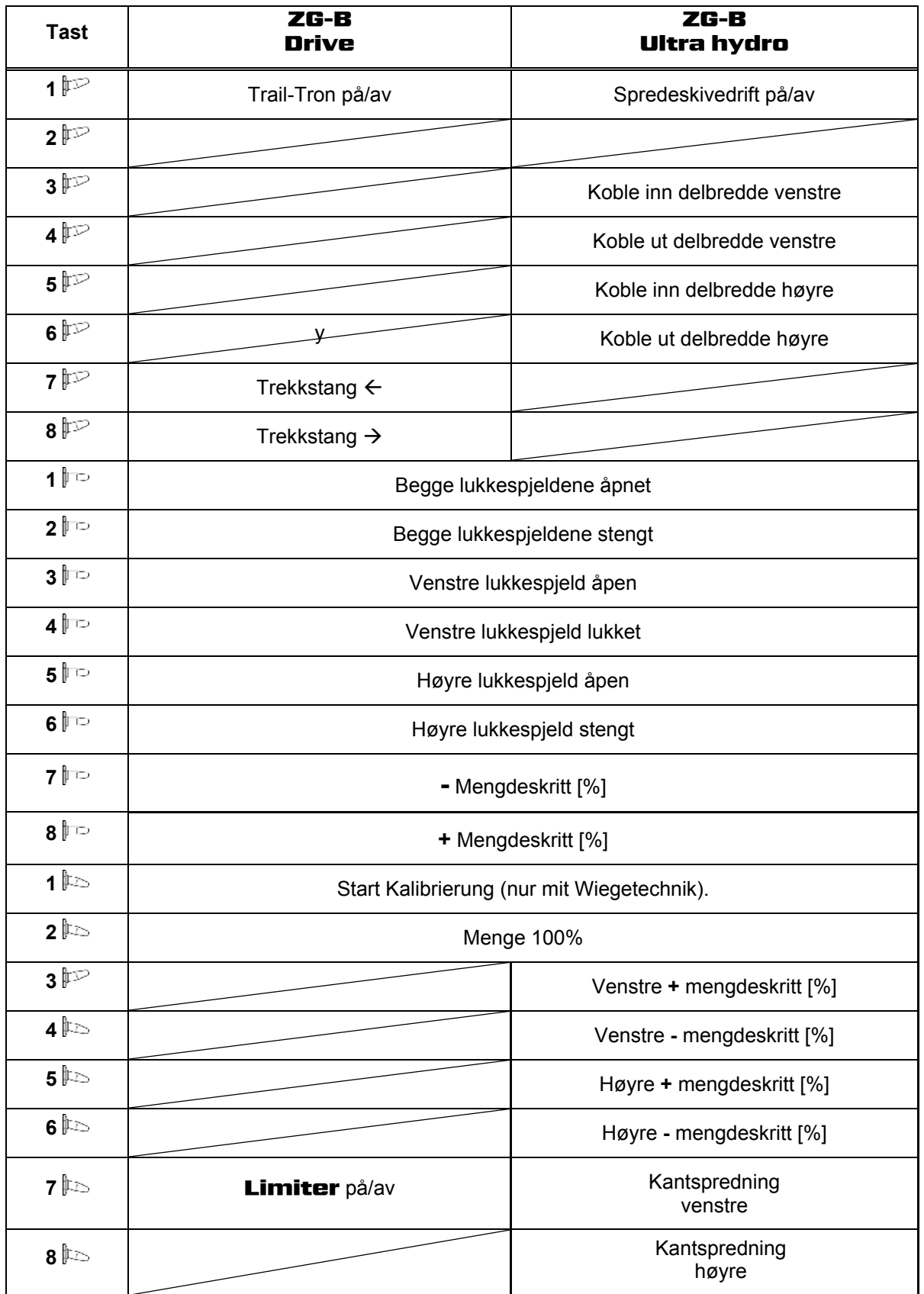

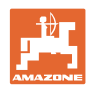

## <span id="page-55-0"></span>**7 Vedlikehold og rengjøring**

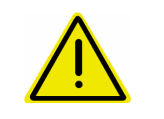

#### **ADVARSEL!**

**Vedlikeholds- og rengjøringsarbeid skal kun utføres med utkoblet spredeskive- og røreakseldrift.** 

## **7.1 Rengjøring**

**FARE!** 

**Hold fingrene vekk fra gjennomløpsåpningene når spjeld betjenes! Klemfare!** 

#### ZG-B ultra hydro**:**

For rengjøring av gjødselsprederen må hydraulikkspjeldet og de elektrisk drevne doseringsspjeldene åpnes slik at vann og gjødselrester kan dreneres ut.

- Åpne/lukke doseringsspjeldet (se menyen Maskindata, side [13](#page-12-0)).
- Åpne/lukke lukkespjeld (se arbeidsmenyen).

## **7.2 Spjeldgrunnstilling**

ZG-B ultra hydro**:**Det tverrsnittet som frigjøres av de elektriske doseringsspjeldene, er innstilt fra fabrikken ([Fig. 60](#page-55-0)).

Hvis uttømmingen fra de to traktspissene er ujevn til tross for lik spjeldstilling, må spjeldenes grunninnstilling kontrolleres.

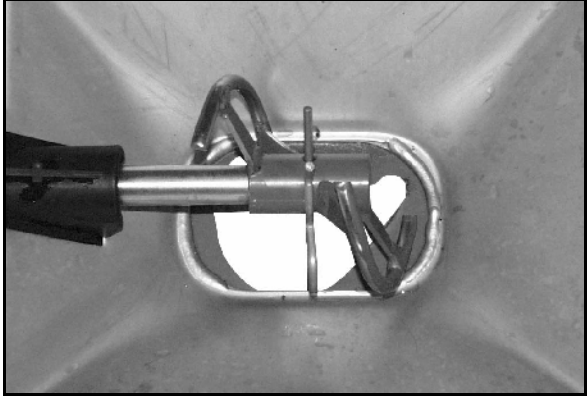

#### **Fig. 60**

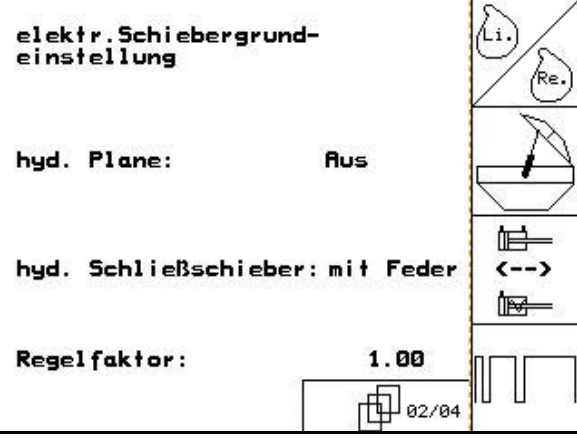

Still inn grunninnstilling for begge mengdespjeldene i menyen Setup:

$$
\begin{array}{c}\n\text{gen} \\
\text{gen} \\
\text{1.}\n\end{array}
$$
\nVelg grunndata.

Side  $2 \left[ \frac{\text{f}}{\text{f}} \frac{\text{d}^2 \text{g}}{\text{d}^2 \text{g}} \right]$  ([Fig. 61](#page-55-0)):

- 2. **Utfør grunninnstilling for spjeld** venstre side.
- 3.  $\angle$  <sup>(ts.)</sup> Utfør grunninnstilling for spjeld høyre side.

**Fig. 61** 

<span id="page-56-0"></span>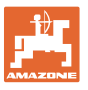

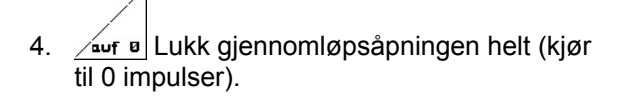

 $\frac{auf}{1500}$  5. Åpne gjennomløpsåpningen til 1500 impulser.

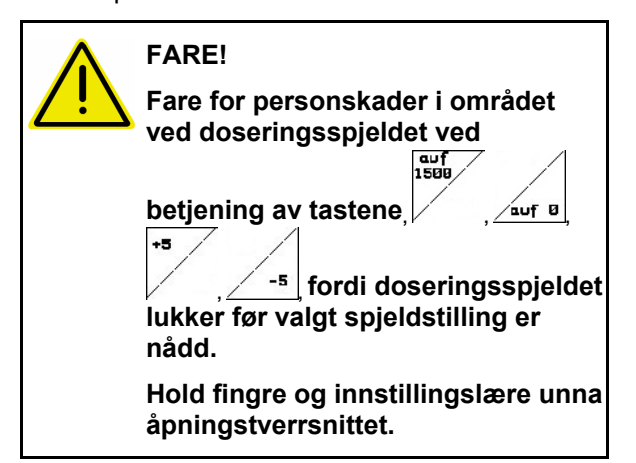

- 6. I det nå frigitte tverrsnittet i gjennomløpsåpningen må innstillingslæren [\(Fig. 63/](#page-56-0)1) (tilleggsutstyr, best.nr.: 915018) kunne skyves lett gjennom.
	- ο Innstillingslæren lar seg **ikke** skyve gjennom det frigitte tverrsnittet i gjennomløpsåpningen:

 Øk den aktuelle forskyvningen med 5 impulser om gangen helt til læren passer nøyaktig i åpningen [\(Fig.](#page-56-0) [64](#page-56-0) 

ο Innstillingslæren har for stor klaring:

 $-5^{\circ}$  Reduser den aktuelle forskyvningen med 5 impulser om gangen helt til læren passer nøyaktig i åpningen ([Fig. 64](#page-56-0) 

7. Bekreft posisjonen med Entertasten.

#### Inpuls<br>anzois ze i<br>1/0

[\)](#page-56-0).

+5

).

Stillmotorens impulser [\(Fig. 65/](#page-56-0)1) kan vises i arbeidsmenyen.

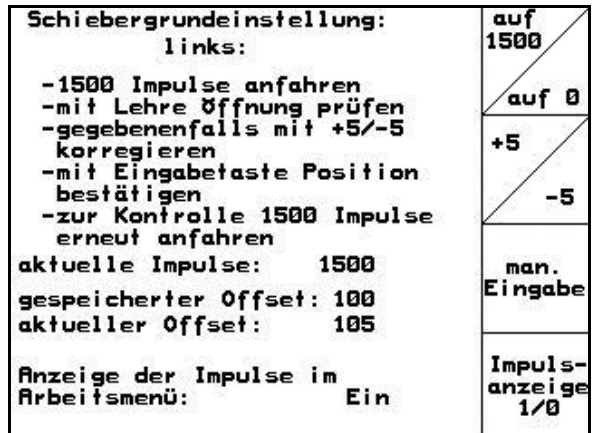

**Fig. 62** 

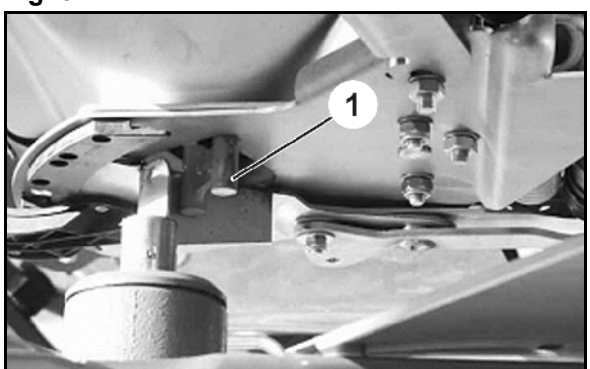

**Fig. 63** 

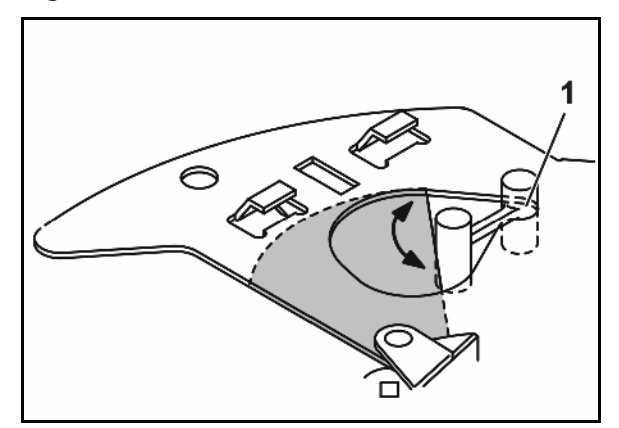

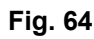

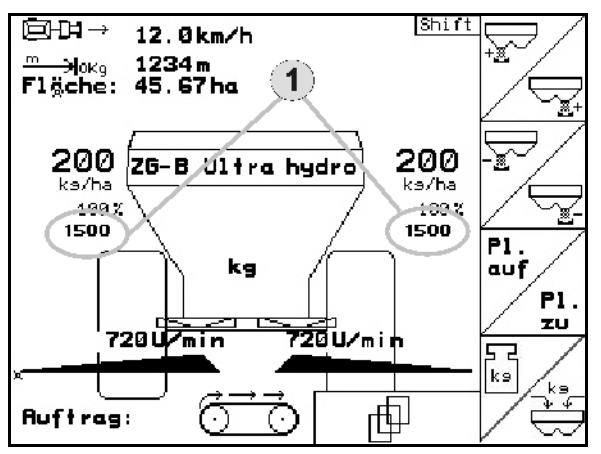

**Fig. 65** 

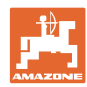

## **8 Feil**

<span id="page-57-0"></span>**Feil** 

## **8.1 Alarm**

#### **Ikke-kritisk alarm:**

Feilmelding ([Fig. 66\)](#page-57-0) vises i nedre del av displayet, og det avgis en signaltone tre ganger. Avstill feilen hvis mulig.

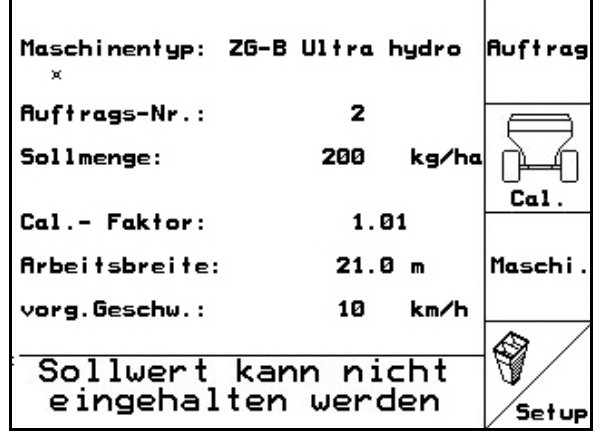

#### **Fig. 66**

#### **Kritisk alarm:**

Feilmelding ([Fig. 67\)](#page-57-0) vises i midtre del av displayet, og det avgis en signaltone.

1. Avles alarmmeldingen i displayet.

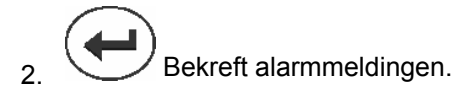

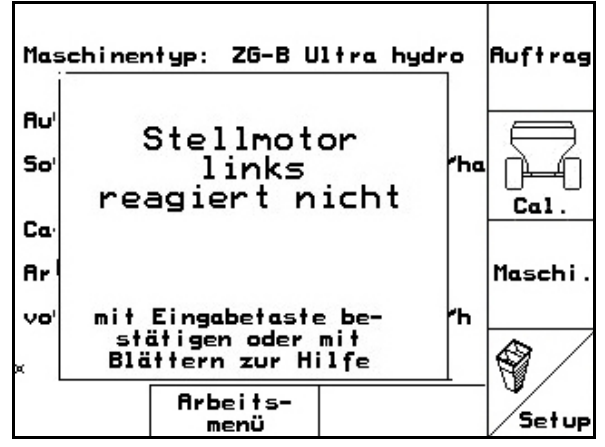

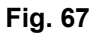

## **8.2 Svikt i strekningssensoren (Imp/100 m)**

Angivelse av en simulert hastighet i menyen Service-Setup gjør det mulig å arbeid videre etter svikt i strekningssensoren.

Gjør følgende:

 1. Fjern signalkabelen fra traktorens grunnutstyr.

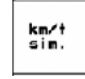

- $2.$   $\begin{array}{|c|c|c|c|}\n\hline\n\text{sin.} & \text{Angi simulator} \n\end{array}$  hastighet.
- 3. Hold den simulerte hastigheten ved videre spredearbeid.

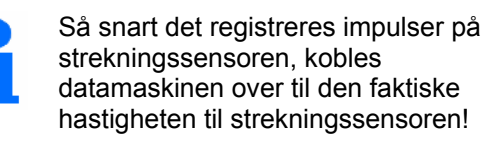

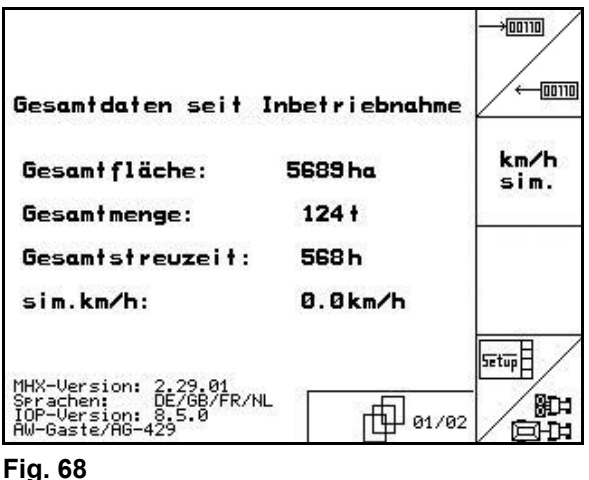

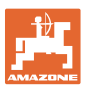

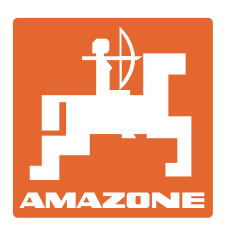

# **AMAZONEN-WERKE**

## H. DREYER GmbH & Co. KG

 Postfach 51 D-49202 Hasbergen-Gaste Telefaks: + 49 (0) 5405 501-234 **Germany** 

 $TIf.:$  + 49 (0) 5405 501-0 E-post: amazone@amazone.de http:// www.amazone.de

 Andre produksjonssteder: D-27794 Hude • D-04249 Leipzig • F-57602 Forbach Produksjon i England og Frankrike

Produksjon av gjødselspredere, plantemiddelsprøyter, såmaskiner, jordbearbeidingsmaskiner Universelle lagerhaller og kommunale anleggsmaskiner